# **Installation Guide**

Wyse Device Manager™ Release 4.9

Issue: 021512 PN: 883886-01 Rev. M

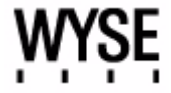

#### **Copyright Notices**

© 2012, Wyse Technology Inc. All rights reserved.

This manual and the software and firmware described in it are copyrighted. You may not reproduce, transmit, transcribe, store in a retrieval system, or translate into any language or computer language, in any form or by any means, electronic, mechanical, magnetic, optical, chemical, manual or otherwise, any part of this publication without express written permission.

#### **End User License Agreement ("License")**

A copy of the Wyse Technology End User License Agreement is included in the software and provided for your reference only. The License at<http://www.wyse.com/license>as of the purchase date is the controlling licensing agreement. By copying, using, or installing the software or the product, you agree to be bound by those terms.

#### **Trademarks**

The Wyse and PocketCloud logos and Wyse and PocketCloud are trademarks of Wyse Technology Inc. Other product names mentioned herein are for identification purposes only and may be trademarks and/or registered trademarks of their respective companies. Specifications subject to change without notice.

#### **Restricted Rights Legend**

You acknowledge that the Software is of U.S. origin. You agree to comply with all applicable international and national laws that apply to the Software, including the U.S. Export Administration Regulations, as well as end-user, end-use and country destination restrictions issued by U.S. and other governments. For additional information on exporting the Software, see<http://www.microsoft.com/exporting>.

#### **Ordering Information**

For availability, pricing, and ordering information in the United States and Canada, call 1-800-GET-WYSE (1-800-438-9973) or visit us at [http://www.wyse.com.](http://www.wyse.com/) In all other countries, contact your sales representative.

# **Contents**

#### **1 [Introduction](#page-4-0)** *1*

[About this Guide](#page-5-0) *2* [Finding the Information You Need in this Guide](#page-5-1) *2* [Wyse Technical Support](#page-5-2) *2* [Related Documentation and Services](#page-5-3) *2* [Wyse Online Community](#page-5-4) *2*

#### **2 [Preparing for Installation](#page-6-0)** *3*

[Pre-Installation Checklist](#page-6-1) *3* [Hardware Requirements](#page-9-0) *6* [Software Requirements](#page-9-1) *6* [Communication Port Requirements](#page-10-0) *7* [Upgrading Requirements](#page-11-0) *8* [Requirements for Managing ThreadX Devices](#page-12-0) *9* [Creating a DNS Service Location \(SRV\) Resource Record for Wyse ThreadX](#page-12-1)  [Devices](#page-12-1) *9*

#### **3 [Installing or Upgrading WDM Workgroup Edition](#page-14-0)** *11*

[Installing or Upgrading Procedures \(WDM Workgroup Edition\)](#page-15-0) *12*

#### **4 [Installing or Upgrading WDM Enterprise Edition](#page-18-0)** *15*

[About Evaluation Licensing](#page-19-0) *16* [Installing or Upgrading Procedures \(WDM Enterprise Edition\)](#page-19-1) *16* [Detailed Custom Installation and Upgrade Instructions](#page-22-0) *19* [WDM Database Installation Tips You Need to Know](#page-23-0) *20* [Software Repository Installation Tips You Need to Know](#page-25-0) *22* [Administrator Console Installation Tips You Need to Know](#page-27-0) *24*

#### **A [Activating Your Sales Key](#page-28-0)** *25*

#### **B [Uninstalling WDM](#page-30-0)** *27*

#### **C [Reference and Troubleshooting: FTP, IIS, and Firewall Information](#page-32-0)** *29*

[How the WDM Installer Installs and Configures FTP](#page-33-0) *30* [Installing and Configuring FTP on Windows Server 2003](#page-33-1) *30* [Installing and Configuring FTP on Windows Server 2008](#page-36-0) *33* [Installing and Configuring FTP on Windows Server 2008 R2](#page-39-0) *36* [Installing and Configuring FTP on Windows 7](#page-42-0) *39* [How the WDM Installer Installs and Configures IIS](#page-45-0) *42* [Installing and Configuring IIS 6.0 on Windows Server 2003](#page-45-1) *42* [Installing and Configuring WebDAV on Windows Server 2003](#page-45-2) *42* [Installing IIS 7.0 on Windows Server 2008](#page-49-0) *46* [Installing WebDAV Extension for IIS 7.0](#page-50-0) *47* [Configuring the Web.config File](#page-51-0) *48*

[Installing IIS 7.5 on Windows Server 2008 R2](#page-52-0) *49* [Installing IIS 7.5 on Windows 7](#page-55-0) *52* [Using Windows Firewall with WDM](#page-58-0) *55*

#### **[Tables](#page-60-0)** *57*

# <span id="page-4-0"></span>**1 Introduction**

Wyse Device Manager™ (WDM) software is the premier enterprise solution for managing network intelligent devices simply, remotely, and securely. It enables IT professionals to easily organize, upgrade, control, and support thousands of devices running Microsoft Windows XP Embedded, Microsoft Windows CE, Wyse Enhanced Microsoft Windows Embedded Standard, Wyse Enhanced Microsoft Windows Embedded Standard 7, Wyse Enhanced SUSE Linux Enterprise, Wyse ThinOS, Wyse Xenith, or ThreadX across any LAN, WAN, or wireless network.

WDM software uses industry standard communication protocols and a component-based architecture to efficiently manage your network devices. Its intuitive, simple, and powerful user interface is built to operate as a standard snap-in to the Microsoft Management Console (MMC). From one simple to use console, WDM allows you to manage all of your network devices easily and quickly.

### <span id="page-5-0"></span>**About this Guide**

This guide provides the step-by-step instructions you need to install and configure a WDM environment. It also includes the requirements you must address before you begin the installation procedures.

This guide is intended for experienced network administrators and Information Technology professionals who have installed and configured Windows operating systems and applications.

#### <span id="page-5-1"></span>**Finding the Information You Need in this Guide**

You can use either the Search window or Find toolbar to locate a word, series of words, or partial word in an active PDF document. For detailed information on using these features, refer to the Help in your PDF reader.

### <span id="page-5-2"></span>**Wyse Technical Support**

To access Wyse technical resources, visit [http://www.wyse.com/support.](http://www.wyse.com/support) If you still have questions, you can submit your questions using the Wyse Self-Service Center at <http://support.wyse.com/selfservice.html> or call Customer Support at 1-800-800-WYSE (toll free in U.S. and Canada). Hours of operation are from 6:00 A.M. to 5:00 P.M. Pacific Time, Monday through Friday.

To access international support, visit<http://www.wyse.com/global>.

#### <span id="page-5-3"></span>**Related Documentation and Services**

Wyse Device Manager features can found in the Wyse Device Manager Datasheet. It is available on the Wyse Web site at: <http://www.wyse.com/products/software/devicemanager/index.asp>.

*Administrators Guide: Wyse Device ManagerTM* is intended for administrators of the WDM system. It provides information and detailed system configurations to help you design and manage a WDM environment.

Wyse Cloud Software is available on the Wyse Web site at: [http://www.wyse.com/products/software.](http://www.wyse.com/products/software/)

#### <span id="page-5-4"></span>**Wyse Online Community**

Wyse maintains an online community where users of our products can seek and exchange information on user forums. Visit the Wyse Online Community forums at: [http://community.wyse.com/forum](http://community.wyse.com/forum/).

# <span id="page-6-2"></span><span id="page-6-0"></span>**2 Preparing for Installation**

This chapter contains the pre-installation requirements you must complete to prepare the environment for WDM installation and configuration. After you have completed all pre-installation requirements, you can continue with the installation/upgrade you want [\("Installing or Upgrading WDM Workgroup Edition"](#page-14-1) or ["Installing or Upgrading WDM](#page-18-1)  [Enterprise Edition"](#page-18-1)).

### <span id="page-6-1"></span>**Pre-Installation Checklist**

*Before* you begin installing WDM, be sure you have met the following requirements:

- Obtain and configure all hardware and software, as necessary (see ["Hardware](#page-9-0)  [Requirements"](#page-9-0) and ["Software Requirements"](#page-9-1)). **CAUTION:** It is highly recommended that you *do not* install WDM on any server which is currently dedicated to other tasks (such as a Domain Controller, Backup Controller, Mail Server, Production Web Server, DHCP Server, MSMQ Server, Application Server, and so on). It is highly recommended that WDM be installed on a server that is dedicated to WDM services.
- Install a supported operating system on the machine to which WDM will be installed. Be sure that all systems are up-to-date with current Microsoft service packs, patches, and updates (see ["Software Requirements"\)](#page-9-1).
- Install Microsoft Internet Explorer (IE) 6.0 or later on all machines.
- Use of the built-in HTML help files requires Java to be installed on all machines to which you install the WDM Administrators Console (**MMC Snap-in**). Visit <http://www.java.com> and install the latest Java/JRE version for your operating system).
- If you will be running IIS 7.0 on Windows Server 2008 SP1 or IIS 7.5 on either Windows Server 2008 R2 or Windows 7, be sure to update the HAgent on your devices as follows to ensure your devices are discovered by WDM (otherwise, IIS limitations may prevent discovery):
	- **·** Devices running CE .NET require HAgent v4.7.1.2
	- **·** ThreadX (P20) devices require v3.5 (firmware version)
	- **·** Devices running Linux v6 require HAgent v4.2.0-2.0
	- **·** Devices running Wyse Enhanced SUSE Linux require HAgent v4.3.94-00.04 **CAUTION:** Upgrading WDM Agents is supported on SUSE Linux Enterprise Desktop 11 and 11 SP1; it is *not* supported on SUSE Linux Enterprise Desktop 10.
	- **·** Devices running Wyse Enhanced Ubuntu Linux require HAgent v4.3.90
	- **·** Devices running WES 2009 require HAgent v5.1.2.4
	- **·** Devices running WES 7 require HAgent v6.0.0.24 or later
	- **·** Devices running Wyse ThinOS require v7.0\_213 or later (firmware version)
	- **·** Devices running XPe require HAgent v5.1.2.4
- Ensure that no other applications requiring IIS are running on the machine to which WDM will be installed.
- Ensure that all required communications ports are available and open for proper communication between servers, routers, and switches (see ["Communication Port](#page-10-0)  [Requirements"\)](#page-10-0).
- WDM requires Microsoft Data Access Components (MDAC) version 2.8. WDM installs MDAC 2.8 if it is not already present on the server.
- Ensure you have access to your operating system CD-ROM and your Microsoft Windows system files for use during your installation. **NOTE:** During WDM installation WDM checks the system to determine if all required software is present. If required software is not present, WDM indicates which software is missing. Some required third-party software is included with the WDM software, while other software is available from your operating system CD-ROM or from the network location for your Microsoft Windows system files (usually the i386 folder).
- *WDM Workgroup Edition Only*:
	- **·** You do not need to obtain special licenses to install WDM (you will use the WDM *Workgroup Sales Key* that appears by default in the *InstallShield Wizard*).
	- **·** Ensure your FTP service is running (see also ["How the WDM Installer Installs and](#page-33-2)  [Configures FTP"](#page-33-2)). Note that you can ignore all HTTP/HTTPS information in this guide, as you must use FTP.
	- **·** Ignore all WebDAV for Microsoft Windows information in this guide (you do not need WebDAV for Microsoft Windows).
	- **·** Ignore all custom SQL Server information in this guide (you must use Microsoft SQL Server 2008 R2 Express (32-bit) which WDM installs by default).
- *WDM Enterprise Edition Only*:
	- **·** Ensure you obtain (from Wyse) and have access to your WDM *Enterprise Sales Key* or *Enterprise Evaluation License Key* for use during your installation (after purchase, you should have received an email from Wyse or your reseller with full instructions on registering and generating your WDM *Enterprise Sales Key*; if you did not receive this email, contact your reseller).
	- **·** WDM requires a supported SQL Server as described in ["Software Requirements."](#page-9-1) WDM provides (and installs) Microsoft SQL Server 2008 R2 Express (32-bit) as the default option, however, you can choose to use another supported SQL Server. To use another supported SQL Server, you must perform a *Custom* installation (see ["Installing or Upgrading Procedures \(WDM Enterprise Edition\)"\)](#page-19-2).
	- **·** If you plan to install and configure WDM components on multiple machines (*Custom* installation), you will repeat some of the installation and configuration procedures in this guide. Likewise, you must also complete the pre-installation requirements for each related machine you intend to use.
	- **·** If you plan to use FTP, ensure your FTP service is running (see also ["How the WDM](#page-33-2)  [Installer Installs and Configures FTP"](#page-33-2)). **CAUTION:** If you intend to use the firmware upgrade feature for Wyse ThreadX devices, FTP must be configured.
	- **·** If you plan to use HTTP or HTTPS for your server communications, you *must* perform a custom installation (see ["Detailed Custom Installation and Upgrade](#page-22-1)  [Instructions"](#page-22-1)). In addition the WDM installer will install WebDAV for Microsoft Windows on IIS and use the HTTP or HTTPS ports (as described in ["Communication Port Requirements"](#page-10-0)).

#### **Caution**

(*Installations on Windows Server 2008 Only*) - During the installation, if you are prompted to download and install the WebDAV Extension for IIS 7.0, simply follow the instructions (see also ["Installing WebDAV Extension for IIS](#page-50-1)  [7.0"](#page-50-1)).

**·** If you plan to use Wyse ThreadX devices, you must create and configure a DNS Service Location (SRV) resource record as described in ["Requirements for](#page-12-0)  [Managing ThreadX Devices."](#page-12-0)

- *Upgrading Current WDM Installations Only:*
	- **·** *Planning for Upgrading*  WDM 4.9 supports direct upgrades from WDM version 4.8.0 or 4.8.5. If you are running WDM version 4.7.0 or 4.7.1, you must first upgrade to 4.7.2, and then upgrade to 4.8.5 *before* upgrading to 4.9. **CAUTION:** Upgrading from WDM 4.7.2 to 4.8.5 is supported if the following hotfixes are installed in the following order *prior* to installing WDM 4.8.5: HF04072025609 and then HF04072036209.
	- **·** *WDM 4.7.2 Installations Planning for V90L, V90LE, or V90LEW Devices Using Non-PXE Imaging* - If you have an existing WDM 4.7.2 installation containing V90L, V90LE, or V90LEW devices, and you want to continue using Non-PXE imaging in WDM 4.9, be aware of the following requirements *before* upgrading to WDM 4.9 (**CAUTION:** If you have devices running earlier builds than those described below, you must re-image the devices with the latest firmware *before* you upgrade to WDM 4.9):
		- **·** If you have V90L and V90LE devices running XPE build 673 or later, you must *first* upgrade your devices using the following package (obtained from Wyse) *before* upgrading to WDM 4.9: *MerlinBootAgentUpgradeXPE\_VLE.zip*
		- **·** If you have V90LEW devices running WES build 688 or later, you must *first* upgrade your devices using the following package (obtained from Wyse) *before* upgrading to WDM v4.9: *MerlinBootAgentUpgradeWES\_VLE.zip*

# <span id="page-9-0"></span>**Hardware Requirements**

Depending on your operating system, be sure the machine(s) to which you will install WDM meets or exceeds the minimum system requirements shown in [Table 1](#page-9-3) for 32-bit operating systems or in [Table 2](#page-9-4) for 64-bit operating systems (as these are general guidelines, be sure to refer to your operating system documentation for details on hardware requirements).

**IMPORTANT**: The actual free space required depends on the number and size of the packages you register, as well as the number of devices you will be managing (the WDM Database size). The minimum free space shown assumes the WDM Database and packages require that amount of space.

<span id="page-9-3"></span>**Table 1 Server Hardware Requirements for 32-bit OS**

| Category           | <b>Minimum Requirements</b> | <b>Recommended</b>                 |
|--------------------|-----------------------------|------------------------------------|
| <b>CPU</b>         | 1GHz Intel or AMD X86       | 2.4 GHz Dual Core Intel or AMD X86 |
| RAM                | 2 GB                        | 4 GB                               |
| Minimum Free Space | 4 GB                        | 20 GB                              |

#### <span id="page-9-4"></span>**Table 2 Server Hardware Requirements for 64-bit OS**

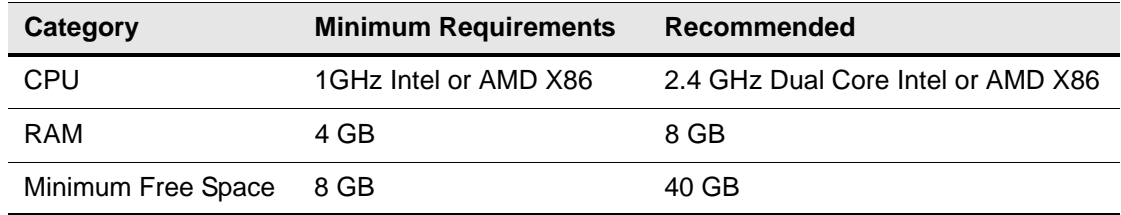

## <span id="page-9-5"></span><span id="page-9-1"></span>**Software Requirements**

WDM 4.9 supports the English versions of software shown in [Table 3.](#page-9-2) Installing the latest version of each software package is highly recommended.

#### <span id="page-9-2"></span>**Table 3 Server Software Requirements**

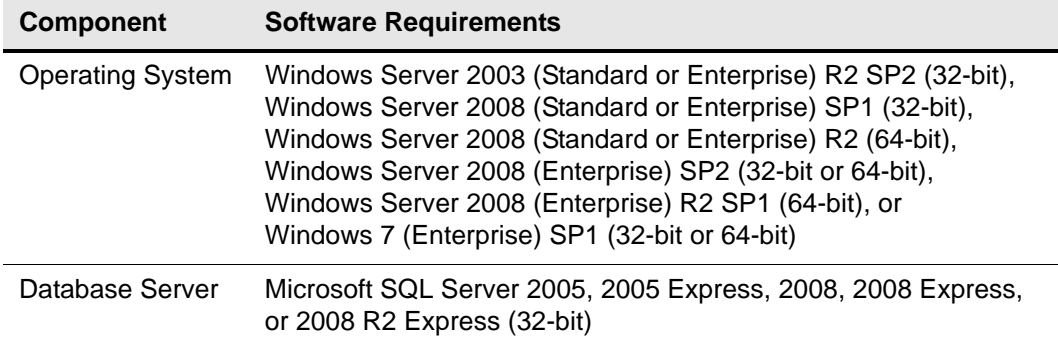

By default, WDM installs Microsoft SQL Server 2008 R2 Express (32-bit). To use an SQL Server Personal Edition, SQL Server Developer Edition, or another supported SQL Server, you must perform a custom installation (see ["Installing or Upgrading Procedures](#page-19-2)  [\(WDM Enterprise Edition\)"\)](#page-19-2).

## <span id="page-10-0"></span>**Communication Port Requirements**

To perform their full range of management functions, WDM software components require certain ports to remain open on your servers, routers, and switches.

For example, WDM relies on the HTTP/HTTPS communications port designated by your Web service (such as Microsoft Internet Information Service) for push operations (push refers to operations initiated by WDM and sent/pushed to devices). Push operations include:

- Issuing quick device commands (such as Refresh Device Information, Reboot, Change Device or Network Information, Get Device Configuration, and so on)
- Distributing packages at a specific time (either immediately or at a specific date and time)

Typically, port 80 is designated as the HTTP port and port 443 is designated as the HTTPS port. However, if port 80 (or the designated HTTP port), or port 443 (or the designated HTTPS port) is closed, WDM will be unable to push updates or quick commands to devices.

[Table 4](#page-10-1) lists the ports WDM uses and describes the respective communication protocols and their function (ensure that these ports are open for proper communication between servers).

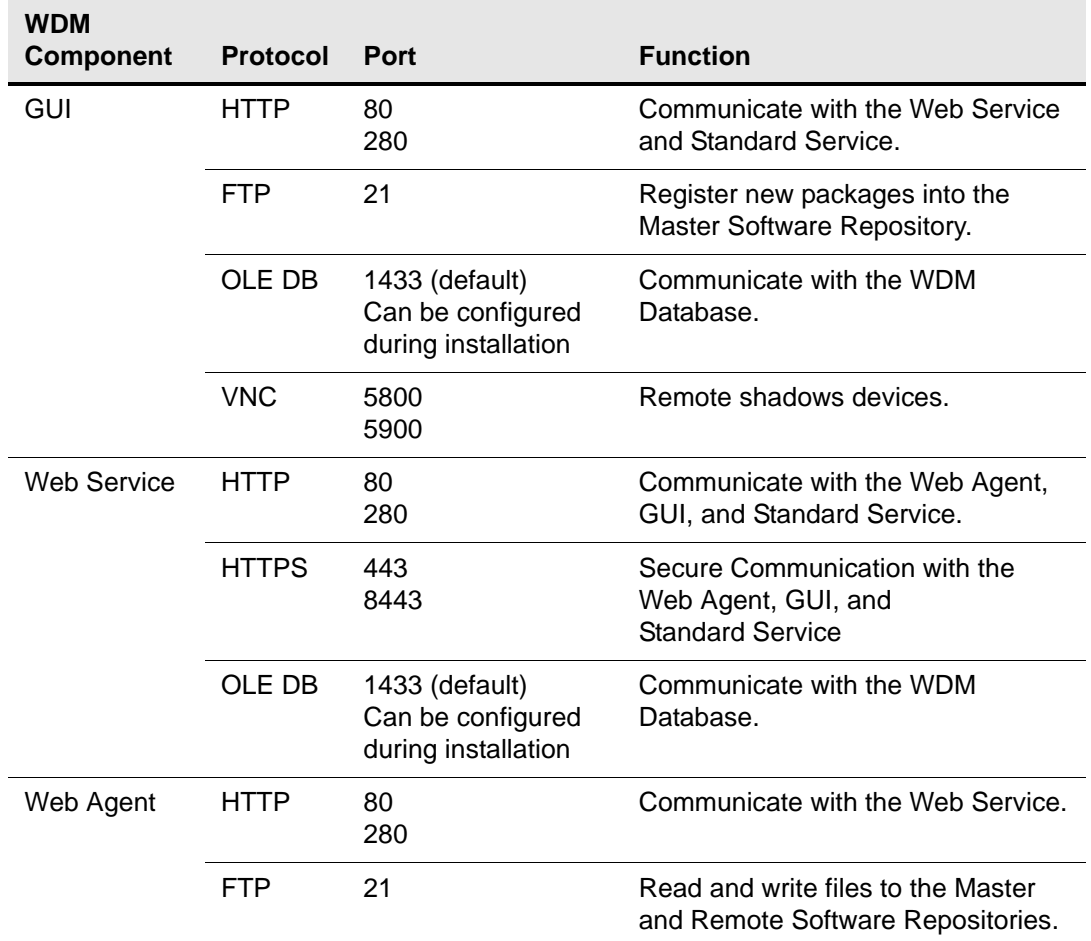

#### <span id="page-10-1"></span>**Table 4 Communication Ports**

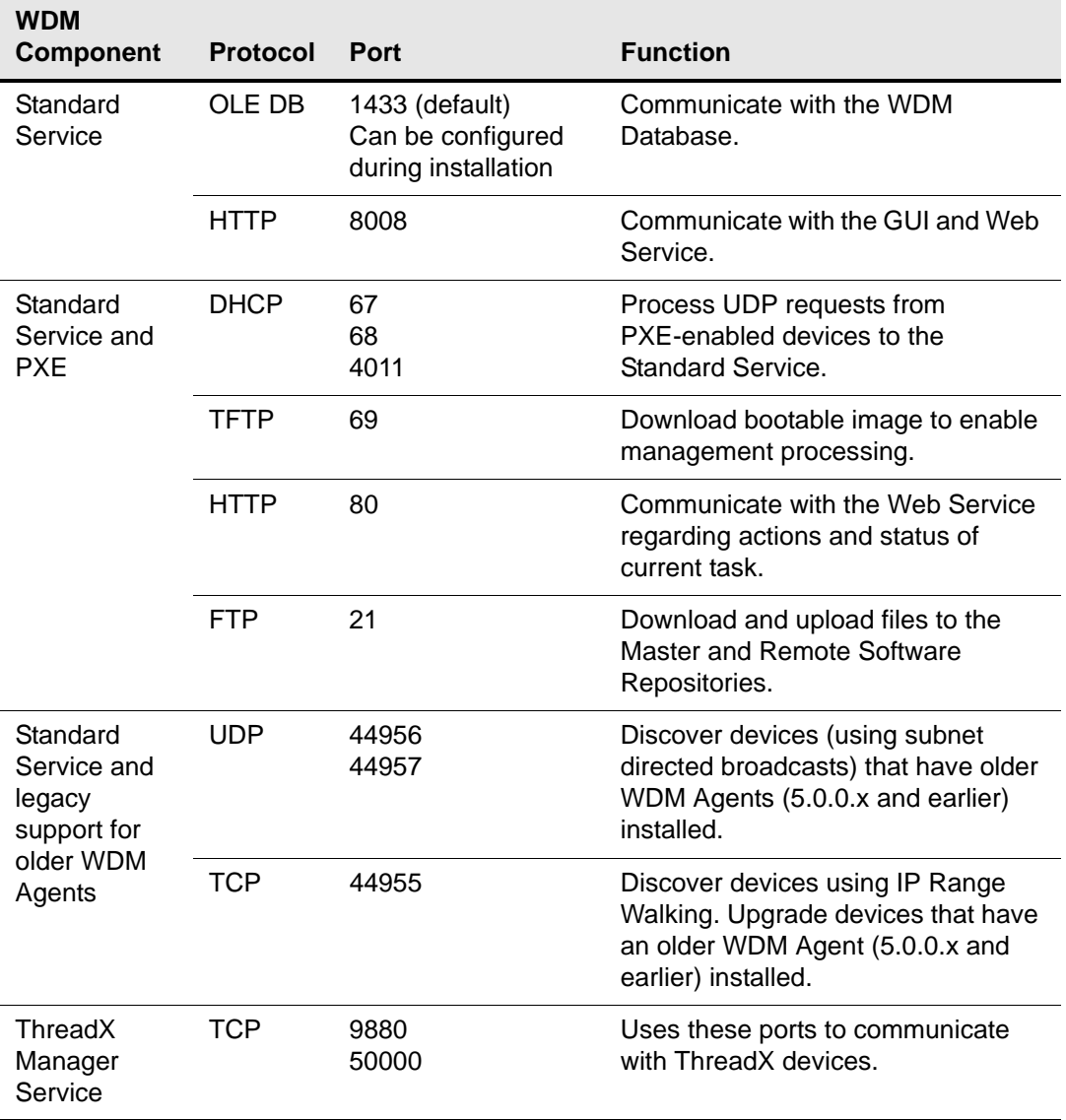

#### **Table 4 Communication Ports, Continued**

# <span id="page-11-0"></span>**Upgrading Requirements**

WDM 4.9 supports direct upgrades from WDM version 4.8.0 or 4.8.5. If you are running WDM version 4.7.0 or 4.7.1, you must first upgrade to 4.7.2, and then upgrade to 4.8.5 *before* upgrading to 4.9.

#### X **Caution**

Upgrading from WDM 4.7.2 to 4.8.5 is supported if the following hotfixes are installed in the following order *prior* to installing WDM 4.8.5: HF04072025609 and then HF04072036209.

## <span id="page-12-0"></span>**Requirements for Managing ThreadX Devices**

ThreadX devices require a DNS Service Location (SRV) resource record to perform the following actions:

- **Partial Check-In (heartbeat)** Where the device performs a heartbeat check-in every 5 minutes (this amount of time is not configurable).
- **Firmware Download Completion Status** Where firmware upload is initiated by the server and download completion is initiated (made known) by the device using the DNS SRV record.
- **Reboot Status** This necessary intimation (especially when DHCP lease for an IP has expired and a device receives a fresh IP) enables WDM to keep track of the device even if an IP has changed.

Therefore, it is *highly recommended* to complete the steps in ["Creating a DNS Service](#page-12-1)  [Location \(SRV\) Resource Record for Wyse ThreadX Devices."](#page-12-1)

However, for special cases where a DNS server is unavailable, you can provide a polling mechanism where WDM runs a polling thread to check if the ThreadX devices listed in the Device Manager are up and running. Simply enable the ThreadX device polling feature (**Device Configuration > Preferences > Service > Enabling ThreadX Device Polling**) and then restart the ThreadX Service. **CAUTION**: Be aware that this polling thread is *not* equivalent to using a DNS Service Location (SRV) resource record and is a workaround to manage only a *Partial Check-In (heartbeat)*. *Firmware Download Completion Status* and *Reboot Status* are not supported with this method. In addition, as the number of devices increases, the polling thread can become resource intensive and CPU usage can significantly increase.

#### <span id="page-12-1"></span>**Creating a DNS Service Location (SRV) Resource Record for Wyse ThreadX Devices**

If you plan to use Wyse ThreadX devices, you must create and configure a DNS Service Location (SRV) resource record.

Use the following guidelines:

**1.** Open the DNS management console.

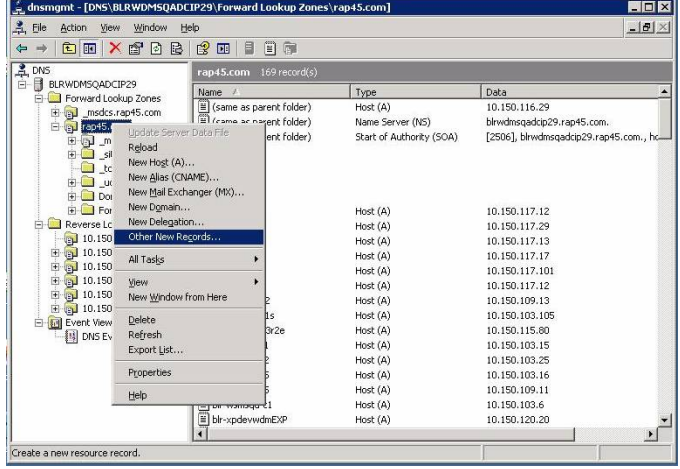

#### **Figure 1 Other New Records**

**2.** Select the domain where the server is configured, right-click it, and then select **Other New Records** to open the **Resource Record Type** dialog box.

#### **Figure 2 Service Location (SRV)**

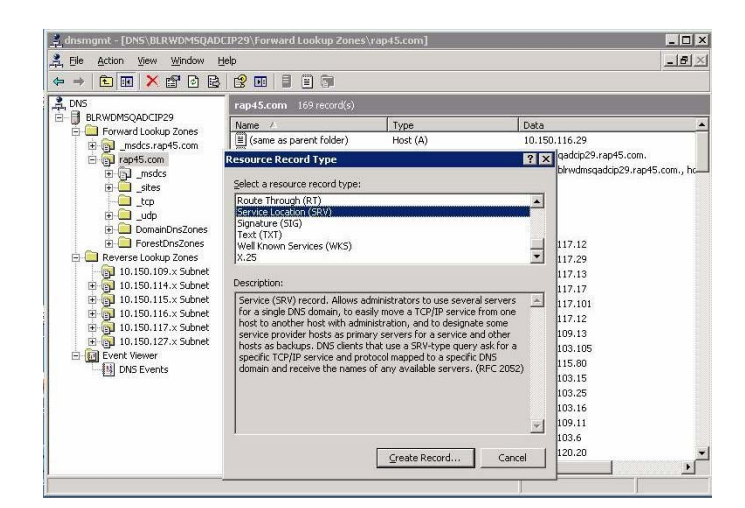

**3.** Select the Service Location (SRV) resource record type and then click **Create Record** to open the **New Resource Record** dialog box.

#### **Figure 3 New Resource Record**

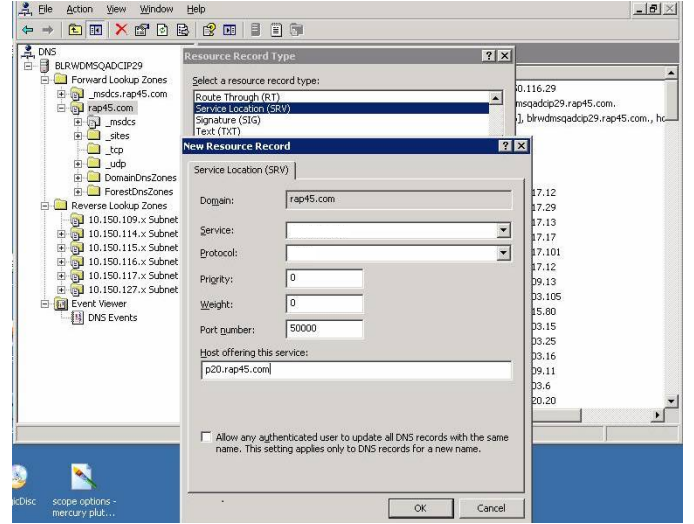

- **4.** Use the following guidelines (**Domain** is automatically shown):
	- Enter **\_Pcoip-tool** in the *Service* box.
	- Enter **\_tcp** in the *Protocol* box.
	- (Optional) Enter the value you want for this WDM server in the *Priority* box (the lower the priority value the higher the priority).
	- (Optional) Enter the value you want for this WDM server in the *Weight* box (within the same priority class the higher the weight value the higher the priority).
	- Enter **50000** in the *Port number* box.
	- Enter the <FQDN of the WDM server> (for example, *p20.rap45.com*) in the *Host offering this service* box.
- **5.** Click **OK**.

<span id="page-14-0"></span>

# <span id="page-14-1"></span>**3 Installing or Upgrading WDM Workgroup Edition**

This section provides the detailed procedures you must complete to install or upgrade *WDM Workgroup Edition*.

#### **Caution**

Be sure you have completed all pre-installation requirements as described in *["Preparing for Installation"](#page-6-2) before* you begin installing or upgrading *WDM Workgroup Edition*.

*WDM Workgroup Edition* installs the following WDM components on a single server:

- WDM Database (**Database**) Stores and provides access to all of the information for device management, including logging, packages, user data, and Remote Software Repository information.
- Software Repository (**Repository**) Stores WDM packages for deployment use.
- Web Services (**HServer**) Uses HTTP/HTTPS to enable push and pull communications to devices equipped with the WDM Web Agent.
- **Standard Services** Allows WDM to:
	- **·** Execute pre-boot management functions on devices that support Preboot Execution Environment (PXE).
	- **·** Upgrade older WDM Web Agents to the latest WDM Web Agent.
- Administrator Console (**MMC Snap-in**) User interface allows you to manage all of your network devices easily and quickly.

## <span id="page-15-0"></span>**Installing or Upgrading Procedures (WDM Workgroup Edition)**

The *WDM Workgroup Edition* installation wizard automatically detects whether a new installation or an upgrade installation from WDM 4.8.0 or 4.8.5 is needed, and guides you through the process. Use the following guidelines:

- **1.** Download and extract the *WDM Workgroup Edition* files to a folder on the machine to which you will install WDM (for upgrades, this is the machine on which you are currently running *WDM Workgroup Edition version 4.8.0 or 4.8.5*).
- **2.** Double-click **Setup.exe** to open and use the *InstallShield Wizard*.

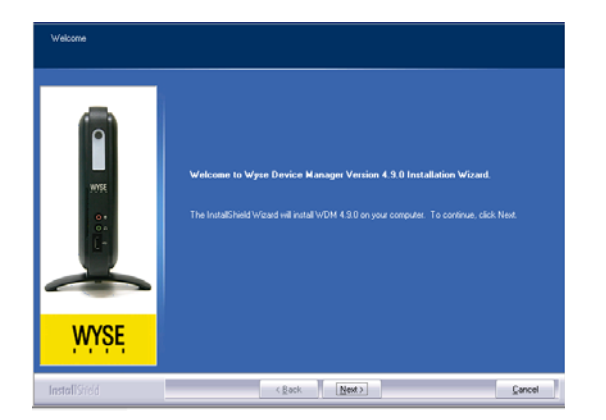

#### **Figure 4 InstallShield Wizard - Workgroup Edition**

Use the following guidelines:

- **Be Sure to Use the WDM** *Workgroup Sales Key* It appears by default in the *Customer Information* window of the *InstallShield Wizard*.
- **Be Sure to Carefully Follow the WDM Prerequisite Utility**  It finds out what you have and what you need, and then guides you through all the steps needed for your environment.

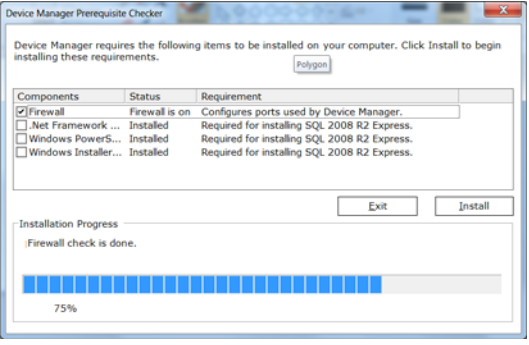

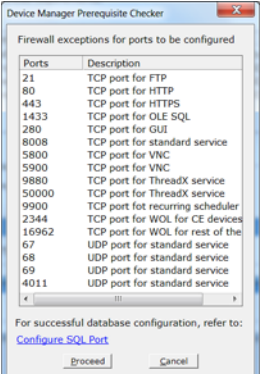

- **If You are Upgrading** Be sure to use the correct system administrator password (*SA Password*) for the current installation of your *WDM Workgroup Edition*.
- **Use FTP for Repository Communication** When selecting the protocol to use for repository communication be sure to use FTP (HTTP is not supported for *WDM Workgroup Edition* installations).
- **Restart Your Computer after Installation is Complete** Select the **Yes, I want to restart my computer now** option, remove any disks from their drives, and then click **Finish**.
- **3.** After installing *WDM Workgroup Edition*, it is best practice to activate your WDM *Workgroup Sales Key* with an *Activation Code* at this time as described in ["Activating](#page-28-1)  [Your Sales Key."](#page-28-1)

### **Tip**

Although you have 30 days in which to activate your WDM *Workgroup Sales Key* (after 30 days you cannot use WDM until you do activate it), it is highly recommended to do so at this time, as you must perform the activation on the server to which you installed the *Administrator Console* (**MMC Snap-in**).

This page intentionally blank.

<span id="page-18-0"></span>

# <span id="page-18-1"></span>**4 Installing or Upgrading WDM Enterprise Edition**

This section provides the detailed procedures you must complete to install or upgrade *WDM Enterprise Edition*.

#### **Caution**

Be sure you have completed all pre-installation requirements as described in *["Preparing for Installation"](#page-6-2) before* you begin installing or upgrading *WDM Enterprise Edition*.

*WDM Enterprise Edition* installs the following WDM components on a single server (*Typical* installation) or on multiple servers (*Custom* installation):

- WDM Database (**Database**) Stores and provides access to all of the information for device management, including logging, packages, user data, and Remote Software Repository information (there can be only one instance of this WDM Database in your WDM environment).
- Software Repository (**Repository**) Stores WDM packages for deployment use (in a *Custom* installation, you can have one Master Repository and multiple remote repositories in your WDM environment).
- Web Services (**HServer**) Uses HTTP/HTTPS to enable push and pull communications to devices equipped with the WDM Web Agent (in a *Custom* installation, it is recommended to have as many instances of this Web Services as you have repository instances in your WDM environment).
- **Standard Services** Allows WDM to (there can be only one instance of this Standard Services in your WDM environment):
	- **·** Execute pre-boot management functions on devices that support Preboot Execution Environment (PXE).
	- **·** Upgrade older WDM Web Agents to the latest WDM Web Agent.
- Administrator Console (**MMC Snap-in**) User interface allows you to manage all of your network devices easily and quickly (in a *Custom* installation, you can have multiple instances of this Administrator Console in your WDM environment).

#### **1** Tip

Using a WDM *Enterprise Sales Key* or *Enterprise Evaluation License Key*  during installation allows the WDM components to be separately installed on different servers.

## <span id="page-19-0"></span>**About Evaluation Licensing**

If you are installing *WDM Enterprise Edition* for evaluation, you must use an *Enterprise Evaluation License Key* to install and use WDM for 30 days. To continue using WDM beyond 30 days without interruption, be sure to purchase and activate a WDM *Enterprise Sales Key* (as described in *Administrators Guide: Wyse Device ManagerTM*) *before* your 30 day evaluation period ends (after 30 days of evaluation, you cannot use WDM until you purchase and activate a WDM *Enterprise Sales Key*).

## <span id="page-19-2"></span><span id="page-19-1"></span>**Installing or Upgrading Procedures (WDM Enterprise Edition)**

The *WDM Enterprise Edition* installation wizard automatically detects whether a new installation or an upgrade installation from WDM 4.8.0 or 4.8.5 is needed, and guides you through the process (if you plan to install or upgrade WDM components on multiple machines using a *Custom* installation, you will repeat some of the installation procedures in this guide according to your environment design).

Use the following guidelines:

- **1.** Download and extract the *WDM Workgroup Edition* files to a folder on the machine(s) to which you will install WDM (for upgrades, these are the machine(s) on which you are currently running *WDM Enterprise Edition version 4.8.0 or 4.8.5 components*).
- **Tip**

The *WDM Workgroup Edition* files will automatically expand to a *WDM Enterprise Edition* installation/upgrade when you apply your WDM *Enterprise Sales Key* or *Enterprise Evaluation License Key* when prompted.

**2.** Double-click **Setup.exe** to open and use the *InstallShield Wizard*.

#### **Figure 5 InstallShield Wizard - Enterprise Edition**

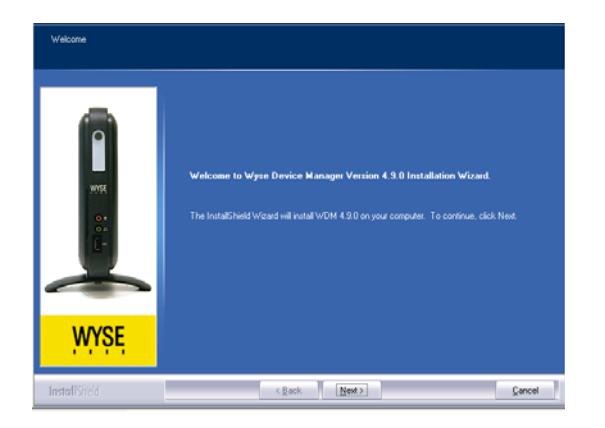

Use the following guidelines:

#### **1** Tip

**Use the Correct** *Key* - For all WDM Enterprise Edition installations or upgrades (*Typical* or *Custom*) be sure to use the correct WDM *Enterprise Sales Key* or *Enterprise Evaluation License Key* provided to you by Wyse (after purchase, you should have received an email from Wyse or your reseller with full instructions on registering and generating your WDM *Enterprise Sales Key*; if you did not receive this email, contact your reseller).

#### **Caution**

Do not use the WDM *Workgroup Sales Key* that appears by default in the *Customer Information* window of the *InstallShield Wizard*.

• **Be Sure to Carefully Follow the WDM Prerequisite Utility** - It finds out what you have and what you need, and then guides you through all the steps needed for your environment.

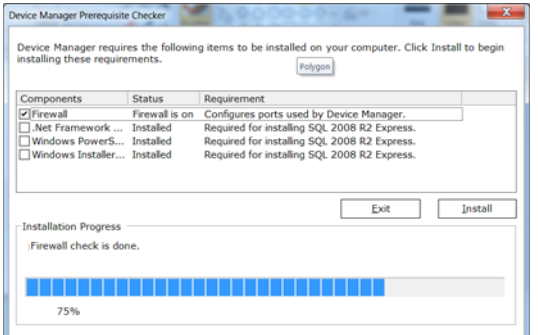

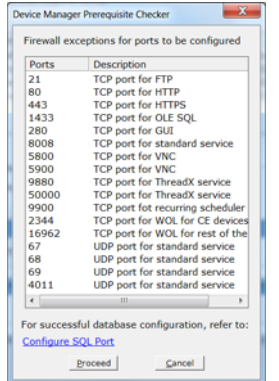

- **If You are Upgrading** Be sure to use the correct system administrator password (*SA Password*) for the current installations of your *WDM Enterprise Edition*.
- **For** *Typical* **Installations and Upgrades, Use Defaults** It is recommended to use the *InstallShield Wizard* recommendations. **IMPORTANT**: Typical installations are for FTP use only. If you want to use HTTP or HTTPS, you *must* perform a custom installation (see ["Detailed Custom Installation](#page-22-0)  [and Upgrade Instructions"](#page-22-0)).
- **For** *Custom* **Installations and Upgrades, Use the Detailed Instructions**  Use the detailed instructions in ["Detailed Custom Installation and Upgrade Instructions."](#page-22-0)
- **Restart Your Computer after Installation is Complete** Select the **Yes, I want to restart my computer now** option, remove any disks from their drives, and then click **Finish**.

Download from Www.Somanuals.com. All Manuals Search And Download.

- **3.** (*Installations on Windows Server 2008 Only*) During the installation, if you are prompted to download and install the WebDAV Extension for IIS 7.0, simply follow the instructions (see also ["Installing WebDAV Extension for IIS 7.0"](#page-50-1)).
- **4.** (Optional) *Using WDM Enterprise Sales Key Only* After installing *WDM Enterprise Edition* and completing all of the required configurations for your WDM environment, it is best practice to activate your WDM *Enterprise Sales Key* with an *Activation Code* at this time as described in ["Activating Your Sales Key."](#page-28-1)

#### **1** Tip

Although you have 30 days in which to activate your *WDM Enterprise Sales Key* (after 30 days you cannot use WDM until you do activate it), it is highly recommended to do so at this time, as you must perform the activation on the server to which you installed the *Administrator Console* (**MMC Snap-in**).

#### X. **Caution**

A WDM *Enterprise Evaluation License Key* cannot be activated.

#### <span id="page-22-1"></span><span id="page-22-0"></span>**Detailed Custom Installation and Upgrade Instructions**

Whether you are performing a *Custom* installation or upgrade on a single server or multiple servers, you must install or upgrade the WDM components in the following order:

- **1.** WDM Database (**Database**) There can be only one instance of this WDM Database in your WDM environment.
- **2.** Software Repository (**Repository**) You can have one Master Repository and multiple remote repositories in your WDM environment.
- **3.** Web Services (**HServer**) It is recommended to have as many instances of this Web Services as you have repository instances in your WDM environment.
- **4. Standard Services** There can be only one instance of this Standard Services in your WDM environment.
- **5.** Administrator Console (**MMC Snap-in**) You can have multiple instances of this Administrator Console in your WDM environment.

#### $\checkmark$ **Tip**

Be aware that Web Services (**HServer**), **Standard Services**, and Administrator Console (**MMC Snap-in**) components require MDAC 2.8. WDM installs MDAC 2.8 if it is not already present on the server.

Depending on your installation selections, the installation wizard will automatically guide you through the *specific* process you need. When installing or upgrading each component grouping you want on a server, use the following tips (although upgrades do not show installation wizard screens, you can still use the information contained in these sections):

- "WDM Database Installation Tips You Need to Know"
- • ["Software Repository Installation Tips You Need to Know"](#page-25-0)
- • ["Administrator Console Installation Tips You Need to Know"](#page-27-0)

### **Tip**

If you are installing or upgrading WDM components on multiple machines (requires repeating the installation wizard for each component grouping you want), be sure to select the correct components for the server on which you are installing or upgrading components. For example, you can use the *InstallShield Wizard* to install the WDM *Database* on one server, and then use the *InstallShield Wizard* to install the other components on a second server. Your WDM *Enterprise Sales Key* allows the WDM components to be separately installed on different servers.

#### **X Caution**

(*Installations on Windows Server 2008 Only*) - During the installation, if you are prompted to download and install the WebDAV Extension for IIS 7.0, simply follow the instructions (see also ["Installing WebDAV Extension for IIS](#page-50-1)  [7.0"](#page-50-1)).

#### <span id="page-23-1"></span><span id="page-23-0"></span>**WDM Database Installation Tips You Need to Know**

Depending on *how* you are installing, use the following guidelines when prompted for *Database* configurations during an installation or upgrade:

• **If you are installing a new WDM** *Database* **on a server** - be sure to select the *The Wyse Device Manager database has not been installed* option.

#### **Figure 6 Initial WDM Database installation**

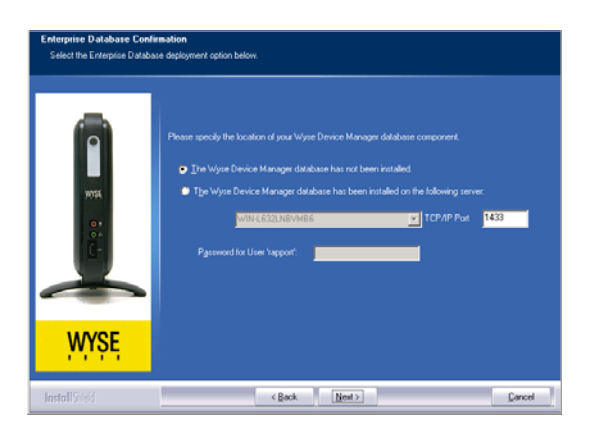

• **If you are using an existing SQL Server during your initial WDM** *Database* **installation configurations** - be sure to note the *Server* name, the *TCP/IP Port*, and the *Database Password* (for the default user named *rapport*), as you will use this information when you install the other WDM components. If you do not specify the TCP/IP Port for the WDM *Database*, the default **1433** is used (this is the port the database server uses for communication with WDM components).

#### $\boxtimes$ **Caution**

If you use the **Change Rapport Database Password** option (for example, to satisfy company password requirements), be sure to note the password for WDM installation use and general password recovery.

**Figure 7 Database configuration**

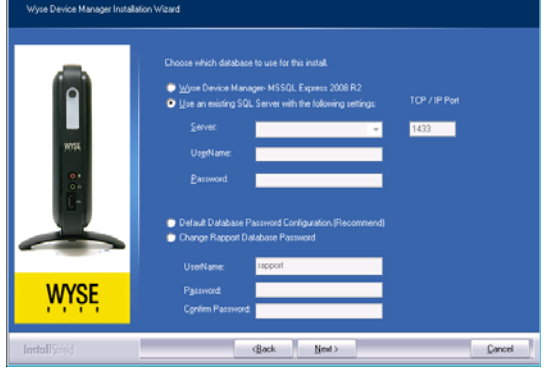

• **If you intend to use your** *existing SQL Server 2005 Express Edition* **for the WDM Database** - ensure the *Log on as* account for the *SQLExpress* service is set to *Local System account* as follows:

From the **Start** menu on your server, navigate to **Administrative Tools > Services**, right-click **SQL Server (SQLEXPRESS) Service**, select **Properties**, click the **Log On** tab, select the *Local System account* option, select the **Allow service to interact with desktop** check box, click **OK**, and then restart the *SQL Server (SQLEXPRESS)* service.

Download from Www.Somanuals.com. All Manuals Search And Download.

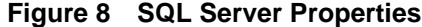

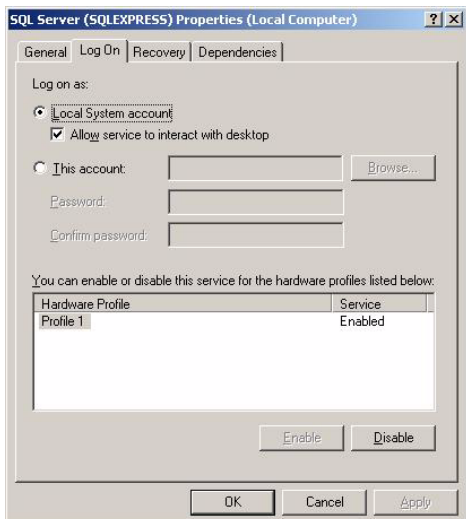

• **If you have already installed the WDM** *Database* **on a separate server and you are currently installing other WDM components on a server** - the *InstallShield Wizard*  will prompt you for a WDM *Database* confirmation. Be sure to select the correct server name, enter the correct TCP/IP Port, and enter the correct database password (for the default user named *rapport*). These are the fields you entered during your WDM *Database* installation. If you do not specify the TCP/IP Port for the WDM *Database*, the default **1433** is used (this is the port the database server uses for communication with WDM components).

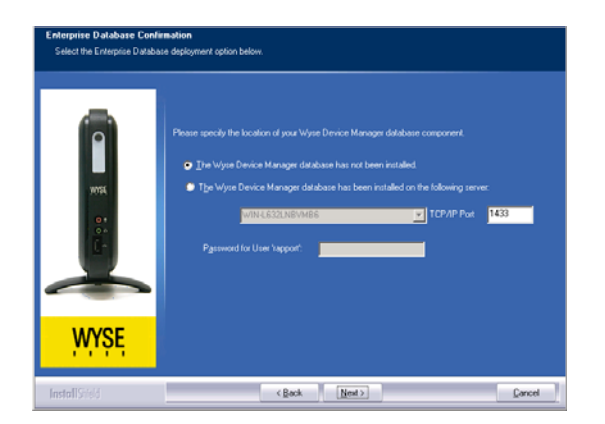

**Figure 9 Database confirmation**

• **If you have an existing SQL Server that was installed using** *Windows Authentication mode* **only** - WDM utilizes *mixed mode authentication*. Be aware that if you are using an existing SQL Server that was installed using *Windows Authentication mode* only, the WDM *Database* user will be unable to log in to the SQL database, and the WDM *Database* installation will fail. Therefore, you must open your SQL Server Configuration Manager and enable TCP/IP connections (see the Microsoft documentation for your SQL Server).

#### <span id="page-25-0"></span>**Software Repository Installation Tips You Need to Know**

Depending on *how* you are installing, use the following guidelines when prompted for *Repository* configurations during an installation or upgrade:

#### $\blacktriangledown$ **Tip**

If your network has multiple subnets, consider deploying a copy of the WDM *Software Repository* (**Repository**) on each subnet to allow you to store large device applications and image files locally. When upgrades are distributed to devices on a subnet from a local repository, network traffic is reduced.

- **When selecting the protocol to use for repository communication** use the following guidelines (Note that the wizard attempts to connect to your FTP service to ensure connectivity and read/write permissions; WDM only verifies an existing connection; it does not configure your FTP service.):
	- **FTP** Select this option if you want WDM to download packages from the repository using the FTP protocol. **CAUTION:** If you intend to use the firmware upgrade feature for Wyse ThreadX devices, FTP must be configured. If you are using an existing *FTP service*, the wizard prompts you for an IP Address, username, and password. If you are using an existing *IIS FTP service*, the wizard creates a local WDM user and assigns the user read/write permissions to the IIS FTP service.
	- **HTTP** Select this option if you want WDM to download packages from the repository using the HTTP protocol.
	- **FTP and HTTP** Select both options if you want WDM to download packages from the repository using *either* the FTP or HTTP protocol. If both options are selected, HTTP is attempted first; if HTTP fails, the FTP protocol is then attempted.

#### $\blacktriangledown$ **Tip**

HTTPS can be enabled/configured later on an HTTP repository.

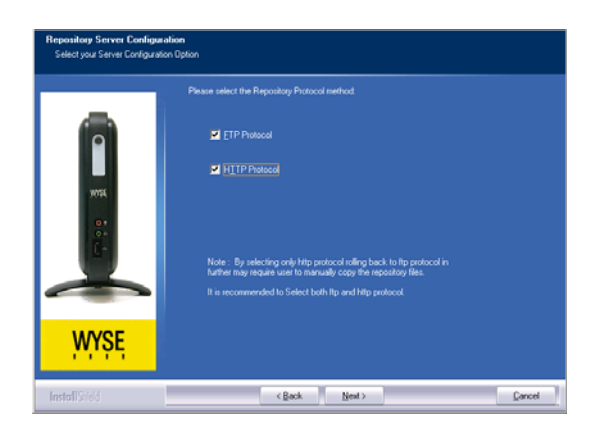

**Figure 10 Repository communication protocol**

- **When selecting the authentication option(s) to apply to software repositories** use the following guidelines (note that you can select any or all of the options; if you select all three options, *Windows Authentication* is applied.):
	- **· Anonymous Access** This mode does not require a username or password to access the repository.
	- **· Windows Authentication** This is the most secure form of authentication in IIS. When you log in, Windows NT validates your login and only your username is transmitted over the network. Your password is not transmitted.

**· Basic Authentication** - This authentication mode requires you to log in with a valid Windows NT username and password to access the system. The password is transmitted over the network in clear text.

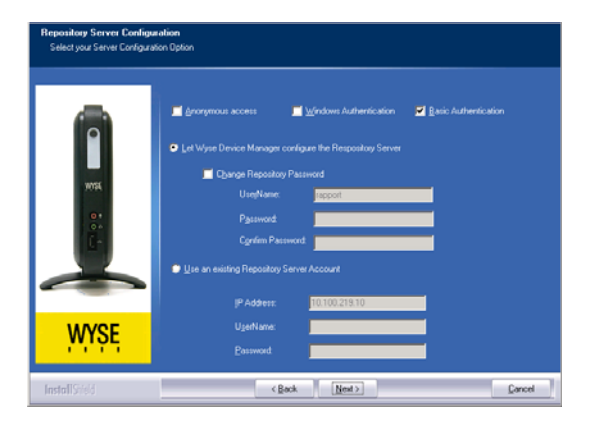

#### **Figure 11 Repository Authentication**

• **If you have an existing repository server account instead of the default user account named** *rapport* - (for example, you are upgrading an existing WDM repository server or want to use an existing *Active Directory*) select the **Use an existing Repository Server Account** option, and then enter the *IP Address* (or server name) and the *UserName* and *Password* of that account.

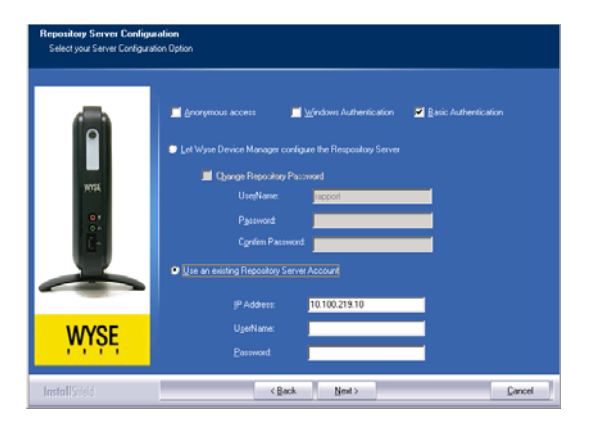

#### **Figure 12 Existing repository server account**

#### <span id="page-27-0"></span>**Administrator Console Installation Tips You Need to Know**

If you are installing multiple instances of the Administrator Console (**MMC Snap-in**) in your WDM environment and want to use other administrators for additional Administrator Console installations, you must do the following (in the order presented):

#### **Caution**

These instructions do not pertain to the *initial* installation of the Administrator Console for the local administrator.

- **1.** Add the user (you want as the eventual administrator of the Administrator Console instance) using the *Configuration Manager* as described in *Administrators Guide: Wyse Device ManagerTM*.
- **2.** Install the instance of the Administrator Console (**MMC Snap-in**) as described in ["Installing or Upgrading Procedures \(WDM Enterprise Edition\)."](#page-19-1) Note that after this installation, the Administrator Console will not be able to connect to the WDM Database or a software repository in your WDM environment until you complete step 3.
- **3.** After installing the instance of the Administrator Console, use the *Configuration Manager* (as described in *Administrators Guide: Wyse Device ManagerTM*) to edit the user you want as the administrator (from step 1) so that the user has administrator rights for that instance of the Administrator Console.

# <span id="page-28-1"></span><span id="page-28-0"></span>**A Activating Your Sales Key**

This appendix includes the detailed steps you must complete to activate your *Sales Key* (WDM *Workgroup Sales Key* or WDM *Enterprise Sales Key*).

#### **1** Tip

A WDM *Enterprise Evaluation License Key* cannot be activated.

#### X **Caution**

Be sure to perform the activation (enter an *Activation Code*) on the server to which you installed the *Administrator Console* (**MMC Snap-in**).

Use the following guidelines:

- **1.** On the desktop of the server on which you installed the *Administrator Console* (**MMC Snap-in**), double-click the **WDM** icon to open the WDM *Administrator Console*.
- **2.** In the tree pane, expand **Configuration Manager** and select **Licensing** to show the *Non-activated* WDM *Sales Key* in the details pane.

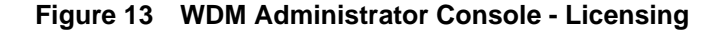

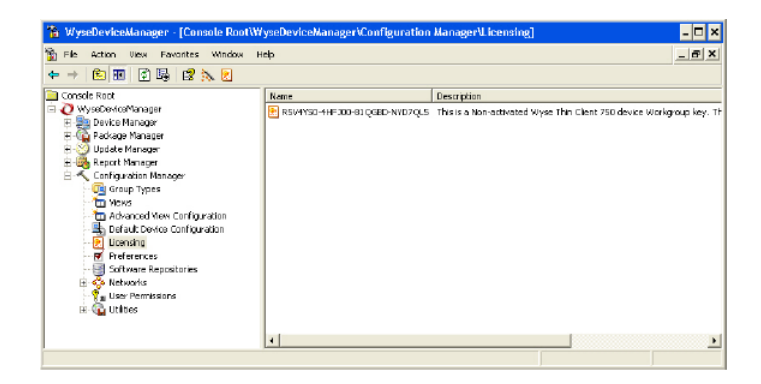

**3.** Right-click the *Non-activated* WDM *Sales Key* and select **Activate** to open the *Licensing Wizard*.

#### **Figure 14 Licensing Wizard**

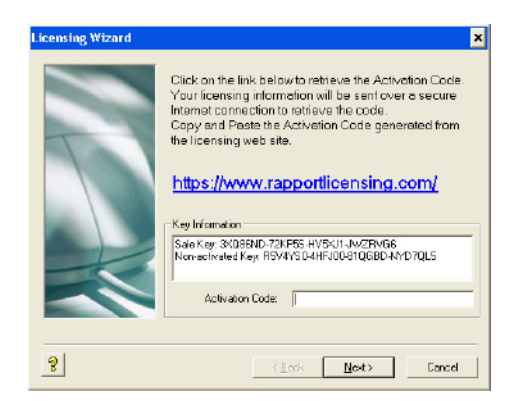

**4.** Note your *Sales Key* and *Non-activated Key* numbers as you will use them in the online WDM licensing form.

#### **1** Tip

If the server on which you installed the *Administrator Console* (**MMC Snap-in**) has internet access, you can copy-and-paste the *Sales Key* and *Non-activated Key* numbers from the *Key Information* area of the *Licensing Wizard* into the online WDM licensing form.

**5.** On a server which has internet access, use your browser to open the online WDM licensing form at: <https://www.rapportlicensing.com/clientframe/rapport.aspx>.

**Figure 15 Licensing form**

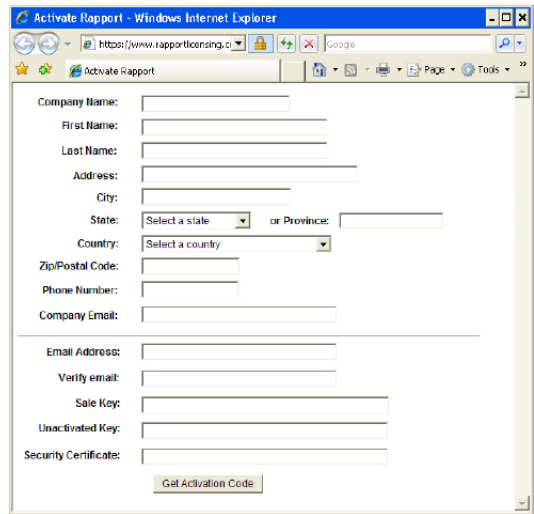

- **6.** Enter the information to complete the form (be sure to use the correct *Sales Key* and *Non-activated Key* numbers, and enter uppercase **B** for *Security Certificate*).
- **7.** After completing the form, click **Get Activation Code** to display the *Activation Code* (an e-mail containing the *Activation Code* is also sent to the *Email Address* you provided).
- **8.** In the *Licensing Wizard* on the server to which you installed the *Administrator Console* (**MMC Snap-in**), enter (or copy-and-paste) the *Activation Cod*e into the **Activation Code** box, and then click **Next** to open the details pane displaying your *Sales Key* as *Activated*.

# <span id="page-30-0"></span>**B Uninstalling WDM**

When using a Microsoft Windows remove program feature (such as *Add and Remove Programs* or *Programs and Features*) to remove WDM, the database server will require login credentials to complete the uninstallation of WDM.

# .<br>pecify SQL Login ID and Password for SQL Server.<br>pecify SQL Login ID and WDM Database Password for MSDE and SQL E wyse  $\begin{tabular}{|c|c|c|c|c|} \hline & $\epsilon$ \underline{\textbf{Back}}$ & $\underline{\textbf{block}}$\\ \hline \end{tabular}$

**Figure 16 Database Server Login Credentials**

Depending on your WDM installation, do one of the following:

- *WDM Workgroup Edition*  You must enter **sa** for the *Login ID* and enter **ThinMgmt\_451** for the *Password*.
- *WDM Enterprise Edition*  Depending on your WDM installation, do one of the following:
	- If you had WDM install the default Microsoft SQL Server 2008 R2 Express (32-bit) as your database server, enter **sa** for the *Login ID* and enter **ThinMgmt\_451** for the *Password*.
	- If you used an *existing* database server during your WDM installation (that is, any supported database server that is *not installed* by WDM during the WDM installation - see ["Software Requirements"](#page-9-5) and ["WDM Database Installation Tips You Need to](#page-23-1)  [Know"](#page-23-1)), enter **sa** for the *Login ID* and your *Password* for that server.

At the end of the uninstalling process, the wizard will prompt you to restart. Select the **Yes, I want to restart my computer now** option and click **Finish**.

#### $\bm{\times}$ **Caution**

If you see Microsoft data execution prevention and IIS error messages after server restart, you must complete these additional steps to remove the **RapportFilter** entry from IIS manually.

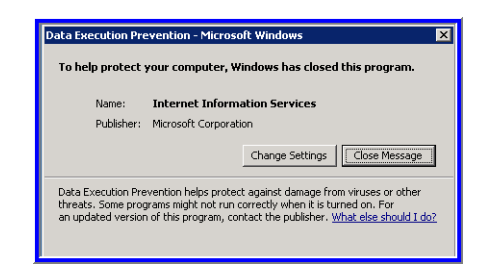

#### **Figure 17 Microsoft data execution prevention message - example**

**Figure 18 IIS error message - example**

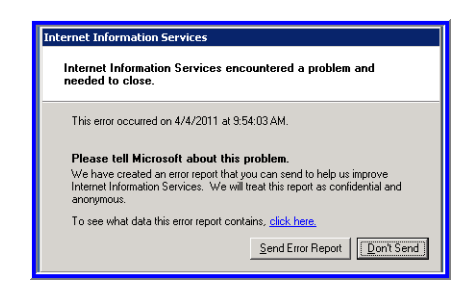

Open the **IIS Web Sites Properties** dialog box (according to the IIS documentation for your server version).

#### **Figure 19 Remove the RapportFilter entry from IIS - example**

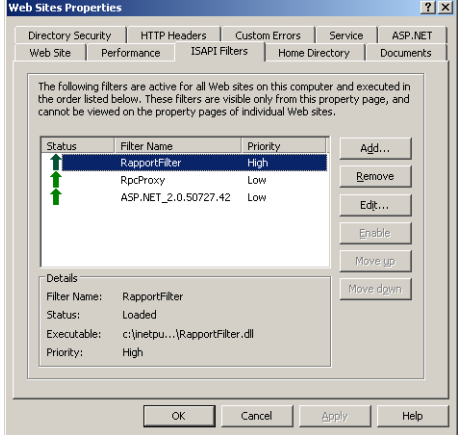

On the *ISAPI Filters* tab, select **RapportFilter** from the list, click **Remove**, confirm, and then click **OK**.

After removing the **RapportFilter** entry from IIS, restart the server. You should no longer see Microsoft data execution prevention and IIS error messages after server restart.

# <span id="page-32-0"></span>**C Reference and Troubleshooting: FTP, IIS, and Firewall Information**

Although WDM automatically installs and configures everything you need for WDM use with respect to FTP, IIS, and the Windows Firewall, the following reference information can be useful for understanding your environment and for various troubleshooting purposes.

Information includes:

- • ["How the WDM Installer Installs and Configures FTP"](#page-33-0)
- • ["How the WDM Installer Installs and Configures IIS"](#page-45-0)
- • ["Using Windows Firewall with WDM"](#page-58-0)

## <span id="page-33-2"></span><span id="page-33-0"></span>**How the WDM Installer Installs and Configures FTP**

Depending on your server version, use one of the following sections to understand how FTP is installed and configured for use with WDM (information is presented as if you would complete the procedures manually):

- • ["Installing and Configuring FTP on Windows Server 2003"](#page-33-1)
- • ["Installing and Configuring FTP on Windows Server 2008"](#page-36-0)
- • ["Installing and Configuring FTP on Windows Server 2008 R2"](#page-39-0)
- • ["Installing and Configuring FTP on Windows 7"](#page-42-0)

#### <span id="page-33-1"></span>**Installing and Configuring FTP on Windows Server 2003**

- **1.** Open the **Add or Remove Programs** dialog box (click **Start > Control Panel > Add or Remove Programs**).
- **2.** Click the **Add/Remove Windows Components** icon to open the *Windows Components Wizard*.

**Figure 20 Windows Components Wizard**

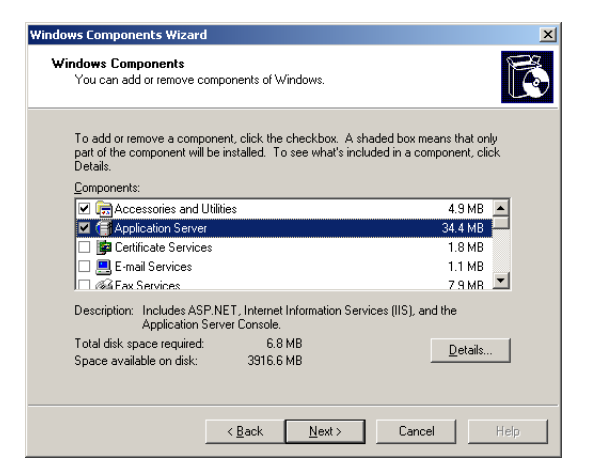

**3.** In the *Components* list, select the **Application Server** check box (highlight it), and then click **Details**.

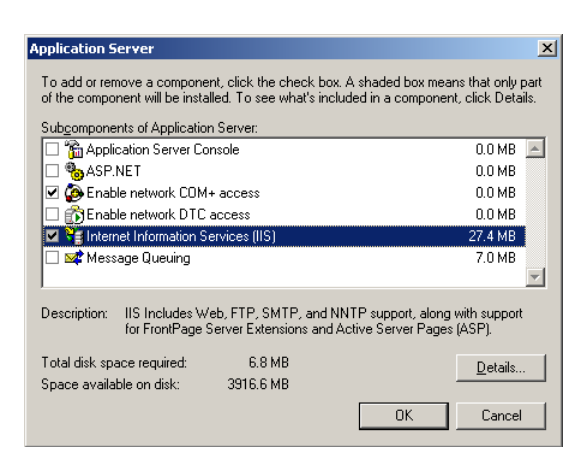

**Figure 21 Application Server**

**4.** Select the **Internet Information Services (IIS)** check box in the list (highlight it), and then click **Details**.

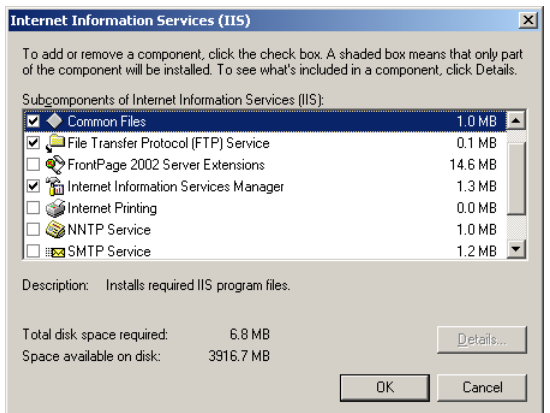

#### **Figure 22 Internet Information Services (IIS)**

- **5.** Be sure the following check boxes are selected:
	- **Common Files**
	- **File Transfer Protocol (FTP) Service**
	- **Internet Information Services Manager**
	- **World Wide Web Service**
- **6.** Select any other IIS-related service or subcomponent check box that you want to install, click **OK**, and then click **OK**.
- **7.** Click **Next**.
- **8.** When you are prompted, insert the Windows Server CD-ROM into the CD-ROM or DVD-ROM drive of the machine, or provide a path to the location of the files, and then click **OK**.
- **9.** Click **Finish**.

To configure the FTP Service on Windows Server 2003 to allow only anonymous connections:

**1.** Open the **Internet Information Services (IIS) Manager** (click **Start > Administrative Tools > Internet Information Services (IIS) Manager**).

#### **Figure 23 Internet Information Services (IIS) Manager**

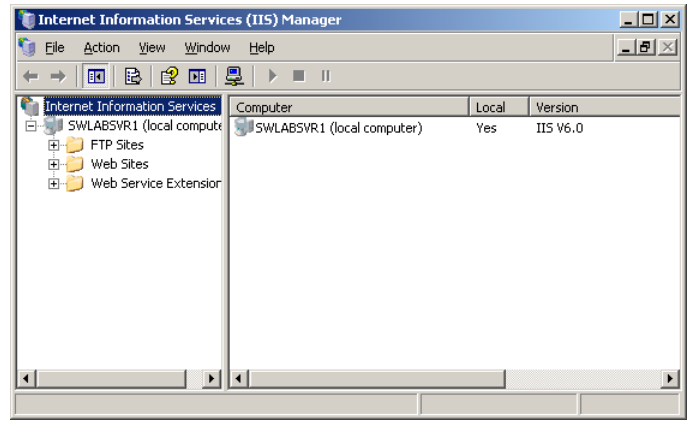

- **2.** In the tree pane, expand *Server\_name* (where *Server\_name* is the name of the server), and then expand **FTP Sites**.
- **3.** In the tree pane, right-click on **Default FTP Site**, and then select **Properties** to open the **Properties** dialog box.

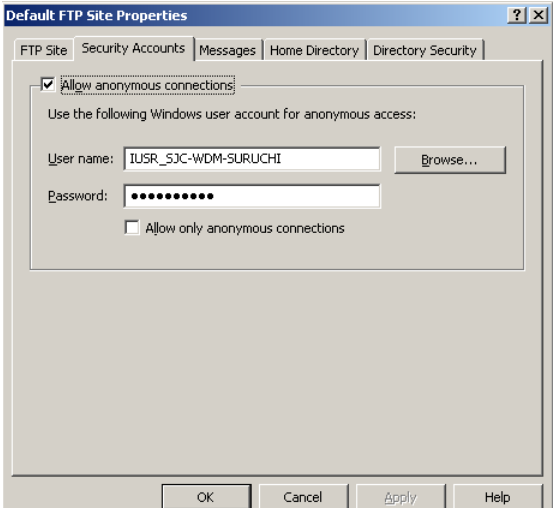

#### **Figure 24 Properties - Security Accounts tab**

**4.** Click the **Security Accounts** tab and be sure that the **Allow Anonymous Connections** check box is selected.

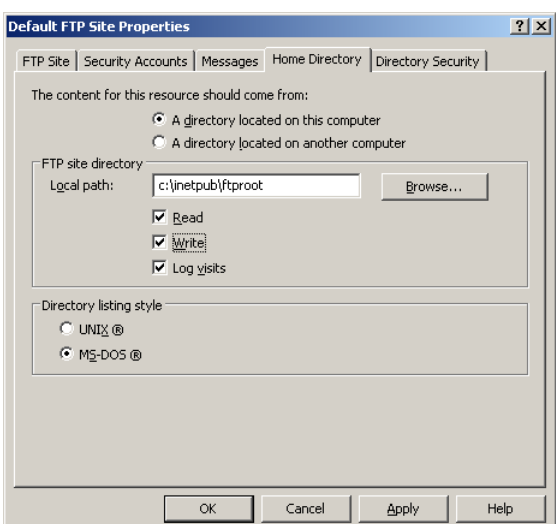

**Figure 25 Properties - Home Directory tab**

- **5.** Click the **Home Directory** tab and be sure that the **Read**, **Write** and **Log visits** check boxes are selected.
- **6.** Click **Apply** and then click **OK**.
- **7.** Close the **Internet Information Services (IIS) Manager** window.
- **8.** The FTP server is now configured to accept incoming FTP requests. Copy or move the files that you want to make available to the FTP publishing folder for access. The default folder is *drive:\Inetpub\ftproot* (where drive is the drive on which IIS is installed).

#### <span id="page-36-0"></span>**Installing and Configuring FTP on Windows Server 2008**

Before setting up your own FTP server in Windows, you must be sure that Internet Information Services (IIS) has already been installed on the server.

**1.** On the taskbar, click **Start > Administrative Tools > Server Manager** to open the **Server Manager window**.

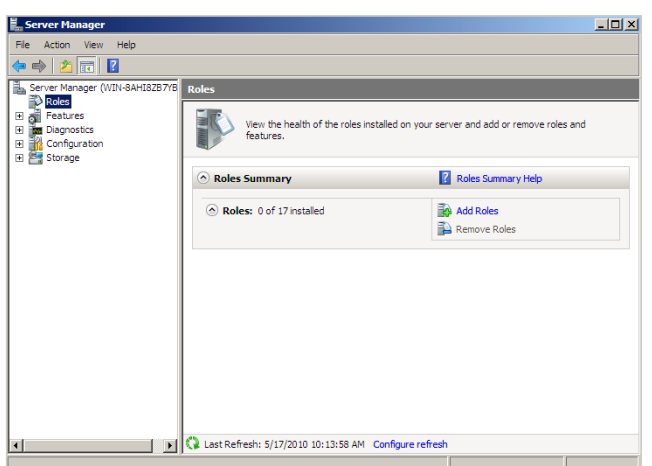

**Figure 26 Server Manager** 

- **2.** In the *Server Manager* tree pane, expand **Roles**, and then click **Web Server (IIS)** to open the **Web Server (IIS)** window.
- **3.** In the details pane of the **Web Server (IIS)** window, scroll to **Role Services**, and then click **Add Role Services** to open the **Select Role Services** window.

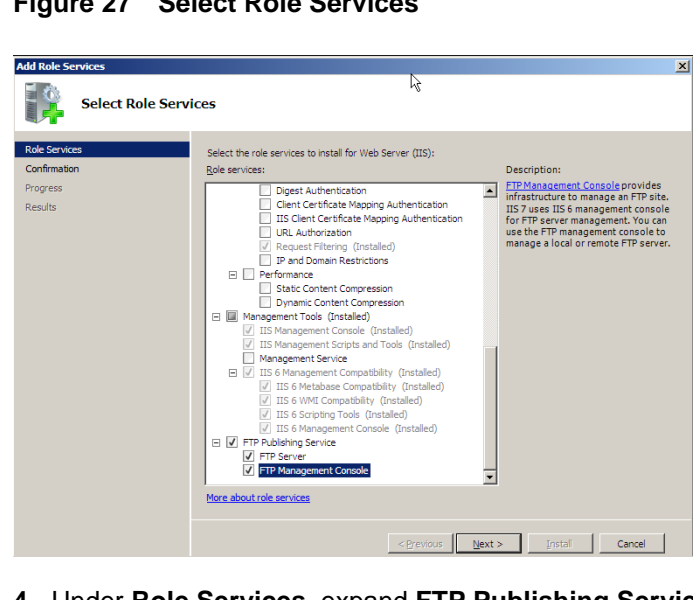

**Figure 27 Select Role Services** 

- **4.** Under **Role Services**, expand **FTP Publishing Service**, select the **FTP Server** and **FTP Management Console** check boxes, and then click **Next** to open the **Confirm Installation Selections** window.
- **5.** After confirming, click **Install**.
- **6.** After installation is complete (the **Results** window displays a successful installation), click **Close**.

Use the following guidelines to configure FTP on Windows Server 2008:

- **1.** On the taskbar, click **Start > Administrative Tools > Internet Information Services (IIS) Manager** to open the **Internet Information Services (IIS) Manager** window.
- **2.** In the tree pane, expand *Server\_name* (where Server\_name is the name of the server), and then select **FTP Sites**.

**Figure 28 FTP Sites** 

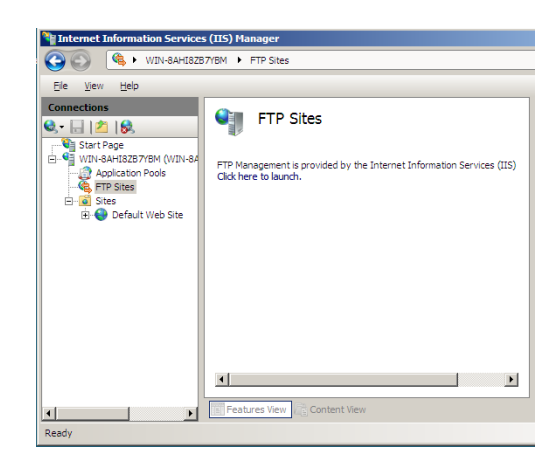

- **3.** In the *FTP sites* details pane, click the **Click here to launch** link, to open the **IIS 6.0 Manager** window.
- **4.** In the tree pane expand *Server\_name* (where Server\_name is the name of the server), and then expand **FTP Sites**.

**Note:** If **FTP Site** is stopped, click on the start icon to start it.

**Figure 29 Default FTP Site**

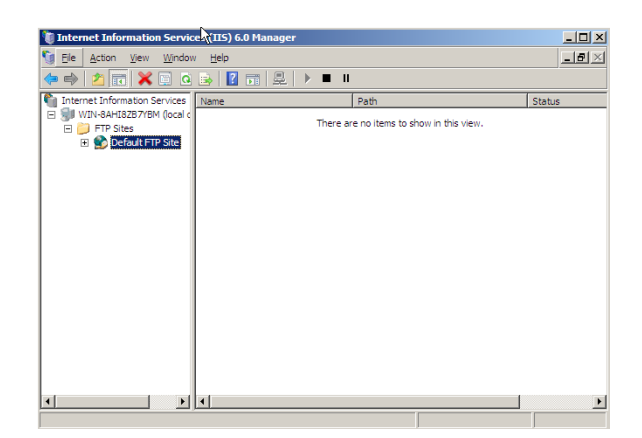

**5.** In the tree pane, right-click on **Default FTP Site**, and then select **Properties** to open the **Properties** dialog box.

#### **Figure 30 Properties**

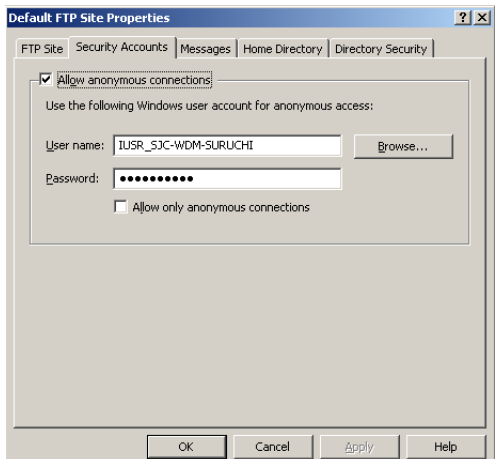

**6.** Click the **Security Accounts** tab and be sure that the **Allow Anonymous Connections** check box is selected.

#### **Figure 31 Home Directory tab**

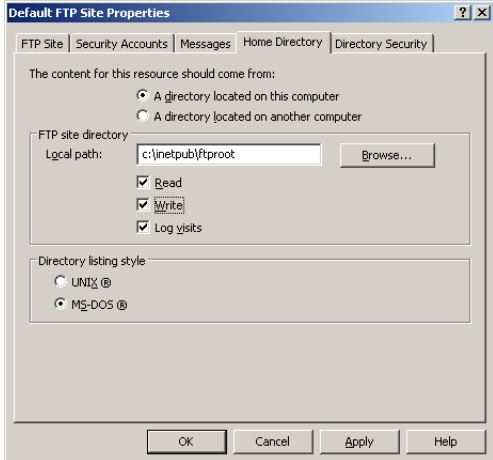

- **7.** Click the **Home Directory** tab and be sure that the **Read**, **Write** and **Log visits** check boxes are selected.
- **8.** Click **Apply**, and then click **OK**.
- **9.** Close the **Internet Information Services (IIS) Manager** window.
- **10.**The FTP server is now configured to accept incoming FTP requests. Copy or move the files that you want to make available to the FTP publishing folder for access. The default folder is *drive:\Inetpub\ftproot* (where drive is the drive on which IIS is installed).

Use the following guidelines to verify FTP on Windows Server 2008:

- **1.** Open a command prompt (click **Start > Run**, enter **cmd**, and then click **OK**).
- **2.** Type **ftp localhost**.
- **3.** Enter an administrator user name and password.
- **4.** Ensure that login is successful.
- **5.** Open the services panel and make sure that the FTP service is configured to start automatically.

#### <span id="page-39-0"></span>**Installing and Configuring FTP on Windows Server 2008 R2**

Before setting up your own FTP server in Windows, you must be sure that Internet Information Services (IIS) has already been installed on the server.

- **1.** On the taskbar, click **Start > Administrative Tools > Server Manager** to open the **Server Manager** window.
- **2.** In the *Server Manager* tree pane, expand **Roles**, and then click **Web Server (IIS)** to open the **Web Server (IIS)** window.

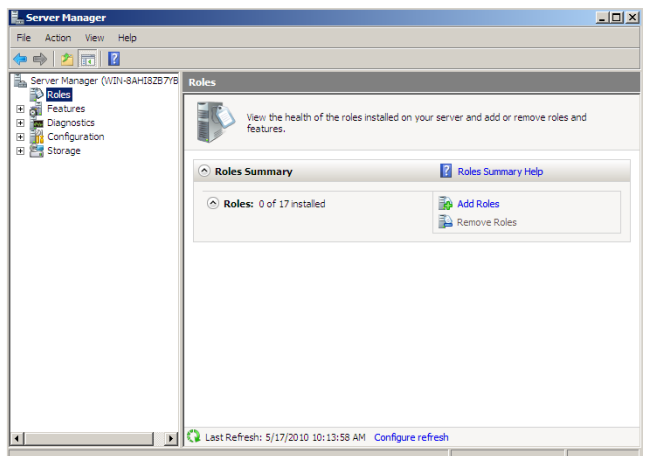

**Figure 32 Web Server (IIS)**

**3.** In the details pane of *Web Server (IIS)*, scroll to **Role Services**, and then click **Add Role Services** to open the **Select Role Services** window.

**Figure 33 Select Role Services**

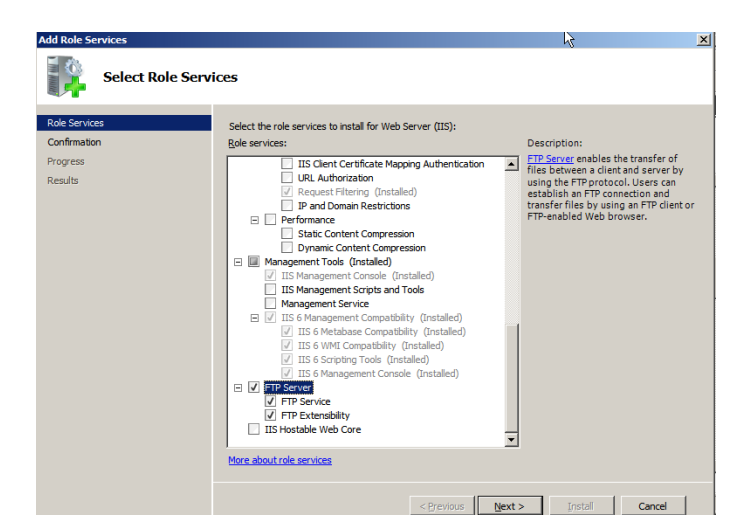

- **4.** Under **Role Services**, expand **FTP Server,** select the **FTP Service** and **FTP Extensibility** check boxes, and then click **Next** to open the **Confirm Installation Selections** window.
- **5.** After confirming, click **Install**.
- **6.** After installation is complete (the **Results** window displays a successful installation), click **Close.**

Use the following guidelines to configure FTP on Windows Server 2008 R2:

**1.** On the taskbar, click **Start > Administrative Tools > Internet Information Services (IIS) Manager** to open the **Internet Information Services (IIS) Manager** window.

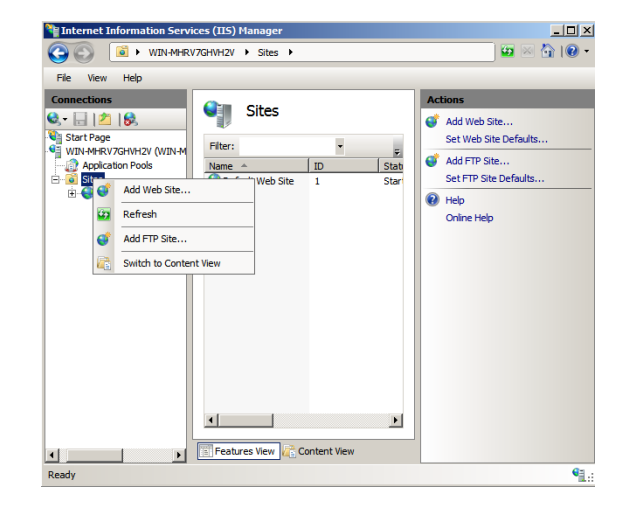

**Figure 34 Internet Information Services (IIS) Manager**

**2.** In the tree pane, right-click on **Sites**, and then select **Add FTP Site** to begin creating an FTP site.

**Figure 35 Site Information**

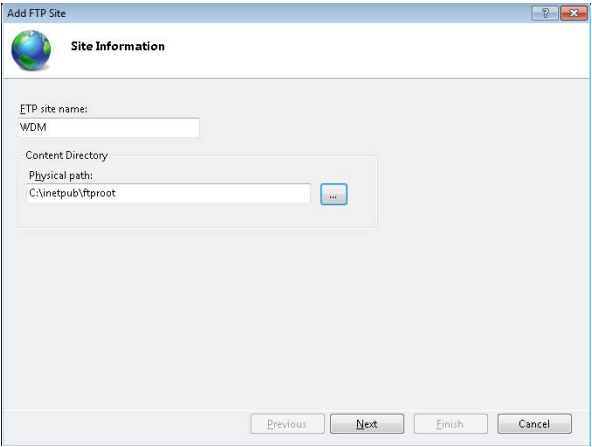

**3.** Enter the *FTP site name*, select the *Physical path* for the FTP root directory, and then click **Next**.

**Figure 36 Binding and SSL Settings** 

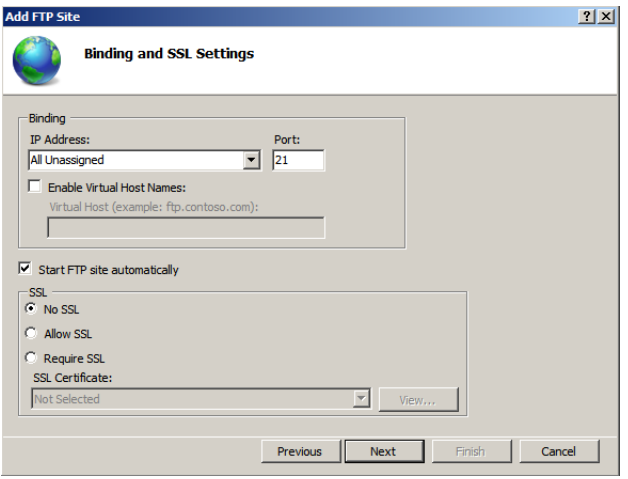

- **4.** Keep the default value for *IP Address* as **All unassigned** and port as **21**.
- **5.** Select the **Start FTP site automatically** check box, change the *SSL* option to **No SSL**, and then click **Next**.

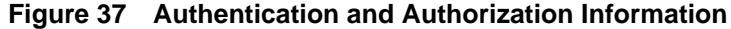

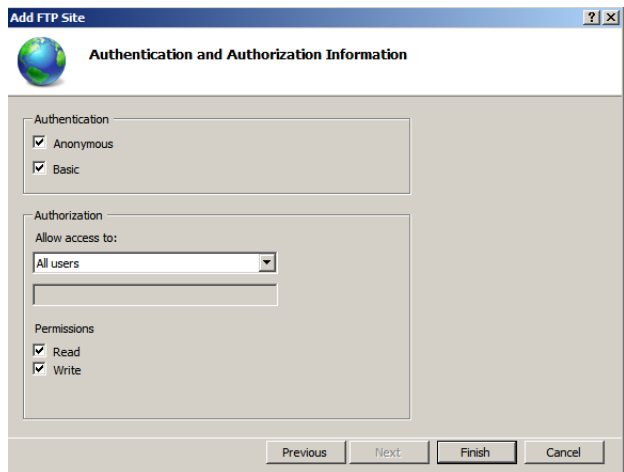

- **6.** Select the **Anonymous** and **Basic Authentication** check boxes.
- **7.** Select **All users** in the *Allow access to* list.
- **8.** Select the **Read** and **Write** check boxes.
- **9.** Click **Finish**.

Use the following guidelines to verify FTP on Windows Server 2008 R2:

- **1.** Open a command prompt (click **Start > Run**, enter **cmd**, and then click **OK**).
- **2.** Type **ftp localhost**.
- **3.** Enter an administrator user name and password.
- **4.** Ensure that login is successful.

#### <span id="page-42-0"></span>**Installing and Configuring FTP on Windows 7**

Before setting up your own FTP server in Windows, you must be sure that Internet Information Services (IIS) has already been installed on the server.

- **1.** On the taskbar, click **Start > Control Panel** to open **Control Panel**.
- **2.** Click **Programs > Programs and Features**, and then on the left pane click **Turn Windows Features on or off** to open the **Windows Features** window.
- **3.** Scroll to **Internet Information Services**.

**Figure 38 Internet Information Services**

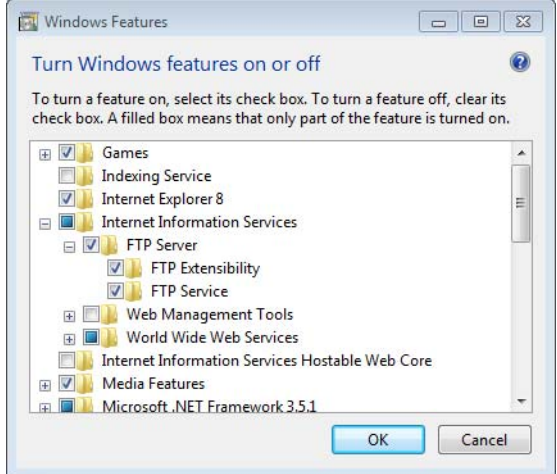

- **4.** Expand **Internet Information Services,** and then expand **FTP Server**.
- **5.** Under **FTP Server,** select the **FTP Extensibility** and **FTP Service** check boxes, and then click **OK** to install FTP.

Use the following guidelines to configure FTP on Windows 7:

**1.** On the taskbar, click **Start > Control Panel > Administrative Tools > Internet Information Services (IIS) Manager** to open the *Internet Information Services (IIS) Manager*.

**Note:** If you do not see **Administrative Tools** on *Control Panel*, select **Small icons** or **Large icons** in the *View by* list.

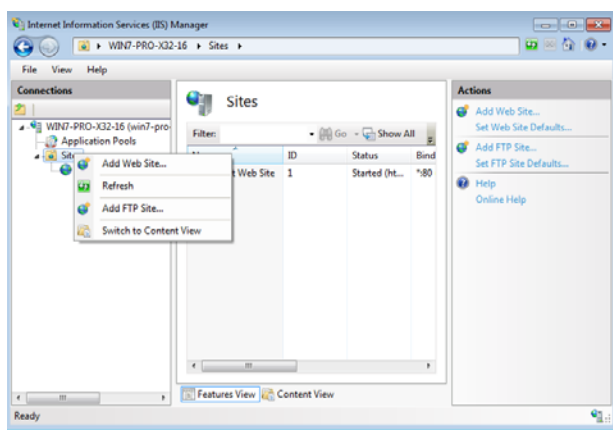

#### **Figure 39 Internet Information Services (IIS) Manager**

**2.** In the tree pane, right-click on **Sites**, and then select **Add FTP Site** to begin creating an FTP site.

**Figure 40 Add FTP Site**

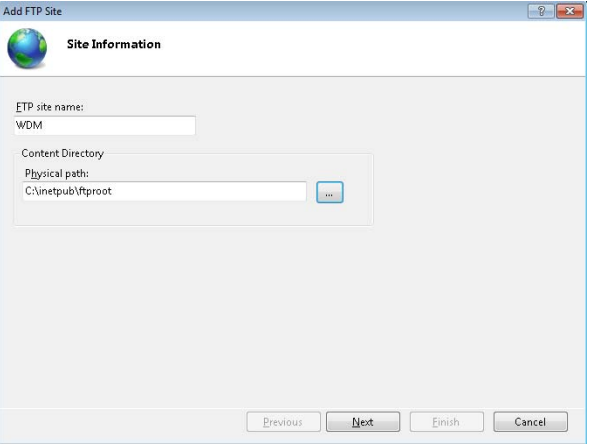

**3.** Enter the *FTP site name*, select the *Physical path* for the FTP root directory, and then click **Next**.

**Figure 41 Binding and SSL Settings**

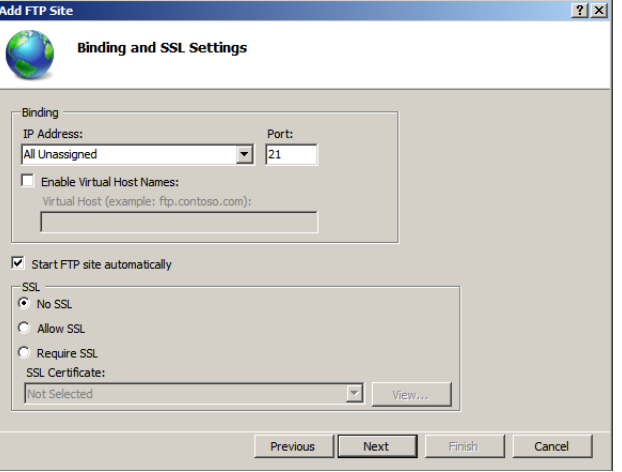

- **4.** Keep the default value for *IP Address* as **All unassigned** and port as **21**.
- **5.** Select the **Start FTP site automatically** check box, change the *SSL* option to **No SSL**, and then click **Next**.

**Figure 42 Authentication and Authorization Information**

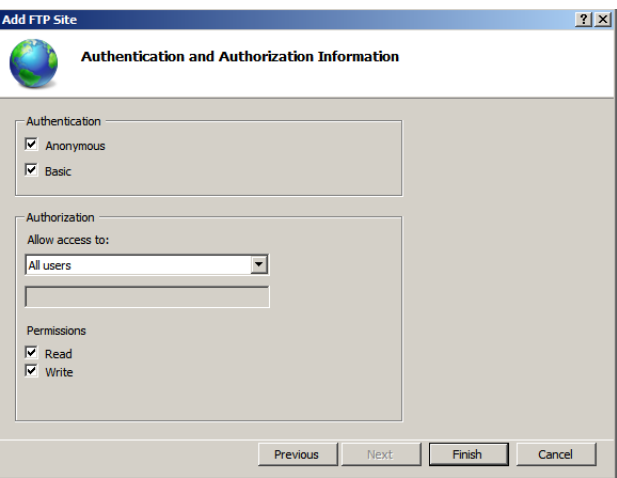

- **6.** Select the **Anonymous** and **Basic Authentication** check boxes.
- **7.** Select **All users** in the *Allow access to* list.
- **8.** Select the **Read** and **Write** check boxes.
- **9.** Click **Finish**.

Use the following guidelines to verify FTP on Windows 7:

- **1.** Open a command prompt (click **Start > Run**, enter **cmd**, and then click **OK**).
- **2.** Type **ftp localhost**.
- **3.** Enter an administrator user name and password.
- **4.** Ensure that login is successful.

## <span id="page-45-0"></span>**How the WDM Installer Installs and Configures IIS**

Depending on your operating system, use one of the following sections to understand how IIS is installed and configured for use with WDM (information is presented as if you would complete the procedures manually):

- • ["Installing and Configuring IIS 6.0 on Windows Server 2003"](#page-45-1)
- • ["Installing IIS 7.0 on Windows Server 2008"](#page-49-0)
- • ["Installing IIS 7.5 on Windows Server 2008 R2"](#page-52-0)
- • ["Installing IIS 7.5 on Windows 7"](#page-55-0)

#### <span id="page-45-1"></span>**Installing and Configuring IIS 6.0 on Windows Server 2003**

- **1.** Open the **Add or Remove Programs** dialog box (click **Start > Control Panel > Add or Remove Programs**).
- **2.** Click the **Add/Remove Windows Components** icon to open the *Windows Components Wizard*.

**Figure 43 Windows Components Wizard** 

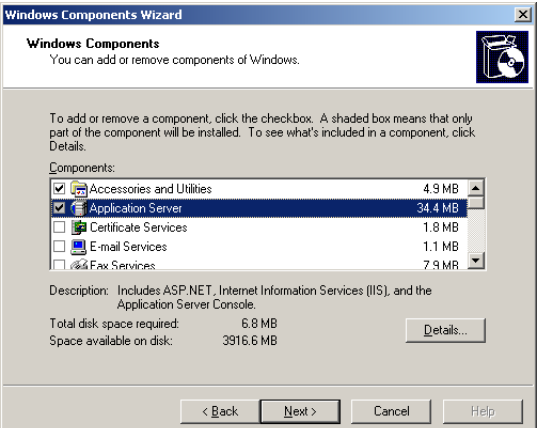

- **3.** In the **Components** list, select the **Application Server** check box. **Note**: Selecting **Application Server** performs a default installation of Internet Information Services (IIS) and includes components that are not necessary for Certificate Services. In most cases, this installation is acceptable for an isolated test environment. However, if you plan to connect your test environment to your production network, consult your organization's security policy to determine which components need to be installed.
- **4.** Click **Next**.
- **5.** After the wizard completes the installation, click **Finish**.

#### <span id="page-45-2"></span>**Installing and Configuring WebDAV on Windows Server 2003**

- **1.** Open the **Add or Remove Programs** dialog box (click **Start > Control Panel > Add or Remove Programs**).
- **2.** Click the **Add/Remove Windows Components** icon to open the *Windows Components Wizard*.

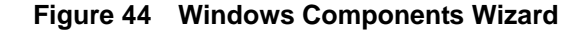

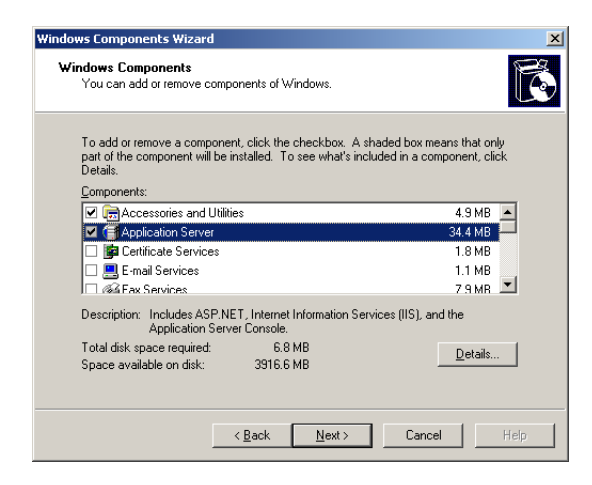

**3.** In the *Components* list select the **Application Server** check box, and then click **Details**.

**Figure 45 Application Server**

| <b>Application Server</b>                                                                                                    |           | ×            |  |  |  |  |
|----------------------------------------------------------------------------------------------------|-----------|--------------|--|--|--|--|
| To add or remove a component, click the check box. A shaded box means that only part<br>of the component will be installed. To see what's included in a component, click Details. |           |              |  |  |  |  |
| Subcomponents of Application Server:                                                                                                    |           |              |  |  |  |  |
| <b>A</b> n Application Server Console                                                                                                    | $0.0 M$ B |              |  |  |  |  |
| <b>BASP.NET</b>                                                                                                    |           | 0.0 MB       |  |  |  |  |
| Co Enable network COM+ access                                                                                                    |           | $0.0$ MB     |  |  |  |  |
| <b>BR</b> Enable network DTC access                                                                                                    |           | $0.0$ MB     |  |  |  |  |
| <b>E</b> Internet Information Services (IIS)                                                                                                    |           | 27.4 MB      |  |  |  |  |
| Message Queuing                                                                                                    |           | 7.0 MB       |  |  |  |  |
|                                                                                                    |           |              |  |  |  |  |
| IIS Includes Web, FTP, SMTP, and NNTP support, along with support<br>Description:<br>for FrontPage Server Extensions and Active Server Pages (ASP).                               |           |              |  |  |  |  |
| Total disk space required:                                                                                                    | 6.8 MB    | Details.     |  |  |  |  |
| Space available on disk:                                                                                                    | 3916.6 MB |              |  |  |  |  |
|                                                                                                    |           | OK<br>Cancel |  |  |  |  |

**4.** Select the **Internet Information Services (IIS)** check box, and then click **Details**.

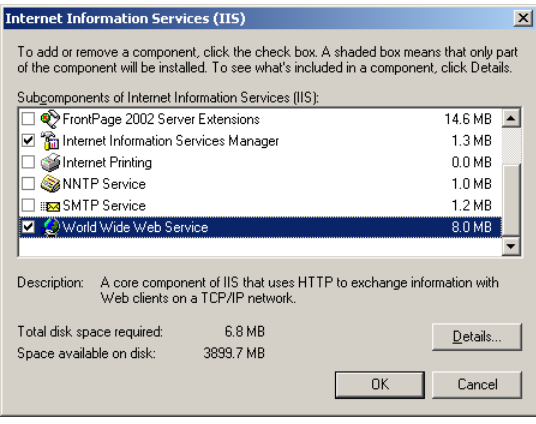

**Figure 46 Internet Information Services (IIS)**

**5.** Select the **World Wide Web Service** check box, and then click **Details**.

**Figure 47 World Wide Web Service**

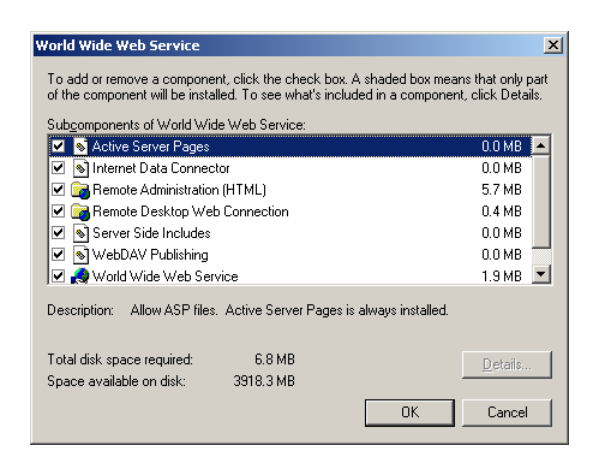

**6.** Select the **WebDAV Publishing** and **World Wide Web Service** check boxes, and then click **OK**.

**Figure 48 WebDAV Publishing**

| World Wide Web Service                                                                                                    | ×         |  |  |  |  |  |  |
|----------------------------------------------------------------------------------------------------|-----------|--|--|--|--|--|--|
| To add or remove a component, click the check box. A shaded box means that only part<br>of the component will be installed. To see what's included in a component, click Details. |           |  |  |  |  |  |  |
| Subcomponents of World Wide Web Service:                                                                                                    |           |  |  |  |  |  |  |
| ⊽<br>SI Internet Data Connector                                                                                                    | $0.0$ MB  |  |  |  |  |  |  |
| Remote Administration [HTML]<br>✓                                                                                                    | 5.7 MB    |  |  |  |  |  |  |
| Remote Desktop Web Connection<br>⊽                                                                                                    | $0.4$ MB  |  |  |  |  |  |  |
| S Server Side Includes<br>⊽                                                                                                    | $0.0$ MB  |  |  |  |  |  |  |
| <b>VebDAV</b> Publishing                                                                                                    | $0.0 M$ B |  |  |  |  |  |  |
| Morld Wide Web Service                                                                                                    | 1.9 MB    |  |  |  |  |  |  |
|                                                                                                    |           |  |  |  |  |  |  |
| Allow WebDAV Publishing. WebDAV Publishing is always installed.<br>Description:                                                                                                   |           |  |  |  |  |  |  |
| 6.8 MB<br>Total disk space required:                                                                                                    | Details   |  |  |  |  |  |  |
| 3918.3 MB<br>Space available on disk:                                                                                                    |           |  |  |  |  |  |  |
| OK                                                                                                    | Cancel    |  |  |  |  |  |  |

- **7.** Click **Next**.
- **8.** When you are prompted, insert the Windows Server CD-ROM into the CD-ROM or DVD-ROM drive of the machine, or provide a path to the location of the files, and then click **OK**.
- **9.** Click **Finish**.

To configure the WebDAV on Windows Server 2003 to allow only anonymous connections:

**1.** Open the **Internet Information Services (IIS) Manager** (click **Start > Administrative Tools > Internet Information Services (IIS) Manager**).

| Internet Information Services (IIS) Manager                                                             |                            |       |          | $ \Box$ $\times$ |  |  |
|----------------------------------------------------------------------------------------------------|----------------------------|-------|----------|------------------|--|--|
| File<br>Window<br>Action<br>View<br>Help                                                                |                            |       |          |                  |  |  |
| 皀<br>凰<br>B.<br>$\blacksquare$<br>$\blacksquare$<br>囮<br>$\rightarrow$                                  |                            |       |          |                  |  |  |
| Internet Information Services                                                                           | Computer                   | Local | Version  |                  |  |  |
| SWLABSVR1 (local compute<br>FTP Sites<br>Ŧŀ<br>Web Sites<br>$\mathbf{H}$<br>Web Service Extension<br>田市 | SWLABSVR1 (local computer) | Yes   | IIS V6.0 |                  |  |  |
| $\blacktriangleright$                                                                                   | $\blacktriangleleft$       |       |          |                  |  |  |
|                                                                                                    |                            |       |          |                  |  |  |

**Figure 49 Internet Information Services (IIS) Manager**

- **2.** In the tree pane, expand *Server\_name* (where *Server\_name* is the name of the server).
- **3.** In the tree pane, click on **Web Service Extension**.
- **4.** In the details pane, right-click **WebDAV**, and then select **Allow** from the menu.

#### **Figure 50 Allow WebDAV**

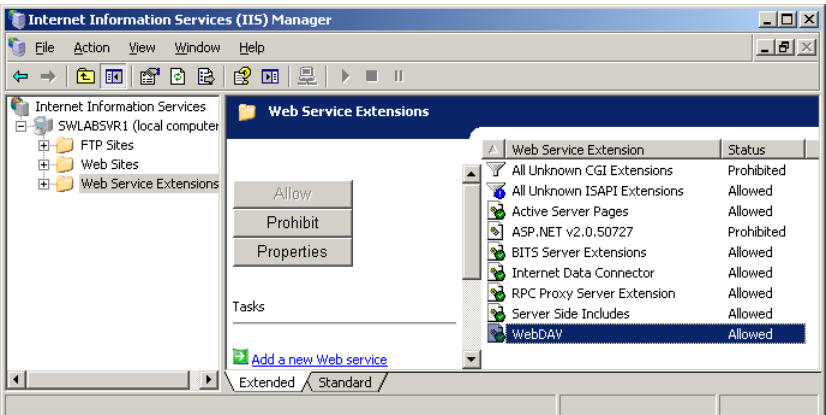

- **5.** In the tree pane, right-click *Server\_name* (where *Server\_name* is the name of the server).
- **6.** Select **All Tasks > Restart IIS** from the menu.

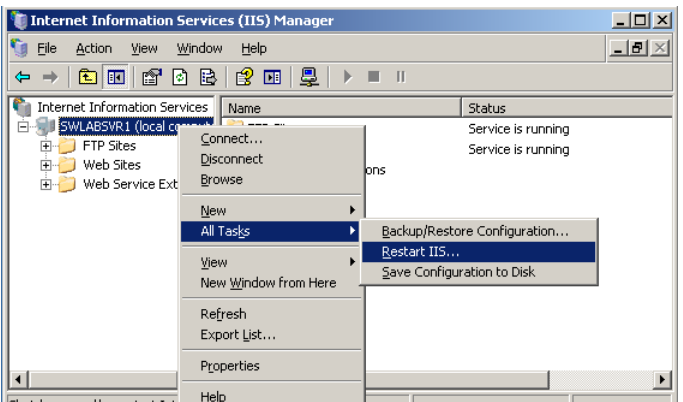

#### **Figure 51 Restart IIS**

Shutdown, and/or restart Int. Elening Light (Shutdown, and/or restart Int. Elening Download I<br>Download from Www.Somanuals.com. All Manuals Search And Download.

#### **Installing IIS 7.0 on Windows Server 2008**

**Figure 52 Server Manager** 

By default, IIS 7.0 is not installed on Windows Server 2008. You can install IIS by using the *Add Roles* wizard in *Server Manager*.

- **1.** On the taskbar, click **Start > Administrative Tools > Server Manager** to open the **Server Manager** window.
- **2.** In the **Server Manager** tree pane, select **Roles**.
- **3.** In the details pane, click **Add Roles > Server Roles**.

 $\ln x$ View the health of Roles Summary Roles: 0 of 17 instale C Last Refresh: 5/17/2010 10:13:58 AM Cor

**4.** On the **Select Server Roles** screen, select **Web Server (IIS)**, click **Next**, and then click **Next** to open the **Select Role Services** window.

**Figure 53 Select Role Services**

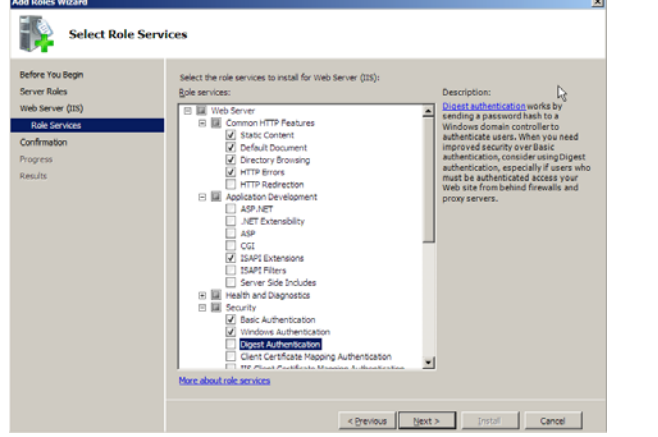

- **5.** Under **Roles Services**, expand **Web Server**, expand **Common HTTP Features**, and then select the **HTTP Redirection** check box.
- **6.** Under **Web Server**, expand **Application Development** and then select the **ISAPI Extensions** check box.
- **7.** Under **Web Server**, expand **Security**, select the **Basic Authentication** and **Windows Authentication** check boxes, and then be sure that the **Request Filtering** option is cleared.

<span id="page-49-0"></span>

**Add Roles W Select Role Services** Ь P and Do < Previous | Next > | Install | Cancel |

**Figure 54 Select Role Services continued**

- **8.** Under **Web Server**, expand **Performance** and then be sure that each option is cleared (*Static Content Compression* and *Dynamic Content Compression* should be cleared).
- **9.** Under **Web Server**, expand **Management Tools,** and then select the **IIS Management Console** and **IIS Management Scripts and Tools** check boxes.
- **10.**Under **Web Server**, expand **IIS 6 Management Compatibility** and then be sure all its options are selected.
- **11.**Click **Next** to open the **Confirm Installation Selections** window.
- **12.**After confirming, click **Install**.
- **13.**After installation is complete (the **Results** window displays a successful installation), click **Close**.

After installing IIS on the server, install WebDAV Extension for IIS 7.0 (see ["Installing](#page-50-0)  [WebDAV Extension for IIS 7.0"\)](#page-50-0).

#### <span id="page-50-1"></span><span id="page-50-0"></span>**Installing WebDAV Extension for IIS 7.0**

- **1.** Download the 32-bit Installation Package of the WebDAV Extension for IIS 7.0 from: http://blogs.iis.net/robert\_mcmurray/archive/2008/03/12/ [webdav-extension-for-windows-server-2008-rtm-is-released.aspx](http://blogs.iis.net/robert_mcmurray/archive/2008/03/12/webdav-extension-for-windows-server-2008-rtm-is-released.aspx)
- **2.** After downloading, double-click **webdav\_x86\_rtw.msi** to open and use the *Microsoft WebDAV Extension for IIS 7.0 Setup* wizard.

#### **Figure 55 Setup wizard**

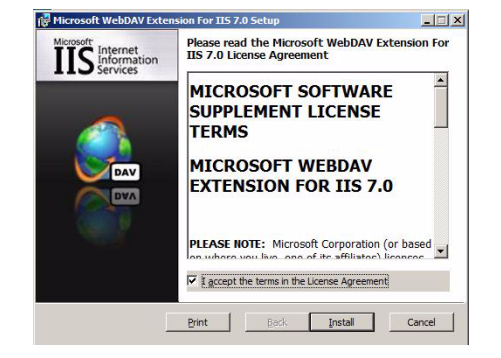

**3.** After the software is installed, click **Finish**.

#### <span id="page-51-0"></span>**Configuring the Web.config File**

You can modify the *Web.config* file to prevent the following errors:

- Upload fails for files larger than 30 MB.
- Merlin imaging fails when the URL and query string sizes are not adequate.

Add the following contents to the *Web.config* file (the *Web.config* file can be found in the **inetpub\wwwroot** folder):

```
<security>
<requestFiltering>
<requestLimitsmaxAllowedContentLength="4294967296" maxUrl="8000" 
maxQueryString="8000" />
</requestFiltering>
</security>
This example shows the web.config file with the contents added:
<?xml version="1.0" encoding="UTF-8"?>
<configuration>
     <system.webServer>
         <directoryBrowse enabled="true" showFlags="Date, Time, 
Size, Extension, LongDate" />
:
:
        <security>
  <requestFiltering>
     <requestLimitsmaxAllowedContentLength="4294967296" 
maxUrl="8000" maxQueryString="8000" />
  </requestFiltering>
       </security>
     </system.webServer>
</configuration>
```
#### <span id="page-52-0"></span>**Installing IIS 7.5 on Windows Server 2008 R2**

By default, IIS 7.5 is not installed on Windows Server 2008 R2. You can install IIS by using the *Add Roles* wizard in *Server Manager*.

- **1.** On the taskbar, click **Start > Administrative Tools > Server Manager** to open the **Server Manager** window.
- **2.** In the **Server Manager** tree pane, select **Roles**, and then click **Add Roles** to open the **Add Roles Wizard** window.
- **3.** In the **Add Roles** wizard, click **Server Roles**, and then check the **Web Server (IIS)** check box.
- **4.** In the **Add Roles** wizard, click **Server Roles > Web Server (IIS) > Role Services**.

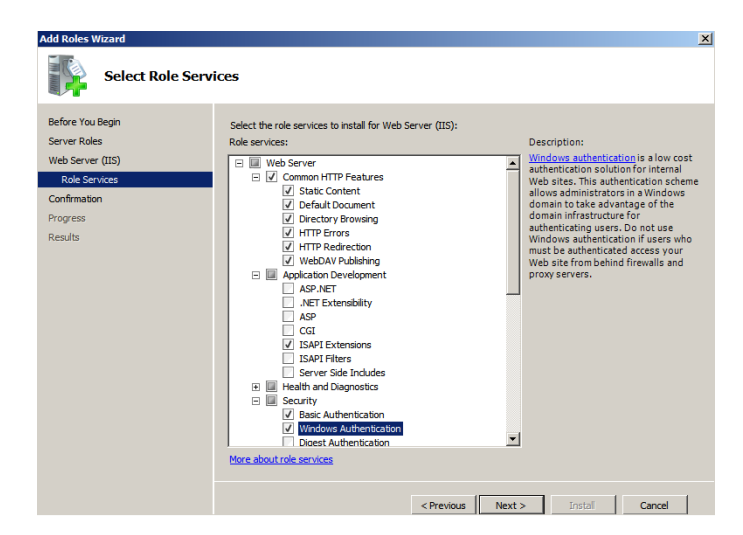

#### **Figure 56 Select Role Services**

- **5.** Under **Role Services**, expand **Web Server**, expand **Common HTTP Features**, and then select the **WebDAV Publishing** check box.
- **6.** Under **Role Services**, expand **Application Development**, and then select the **ISAPI Extension** check box.
- **7.** Under **Role Services**, expand **Security**, select the **Basic Authentication** and **Windows Authentication** check boxes, and then be sure that **Request Filtering** option is cleared.

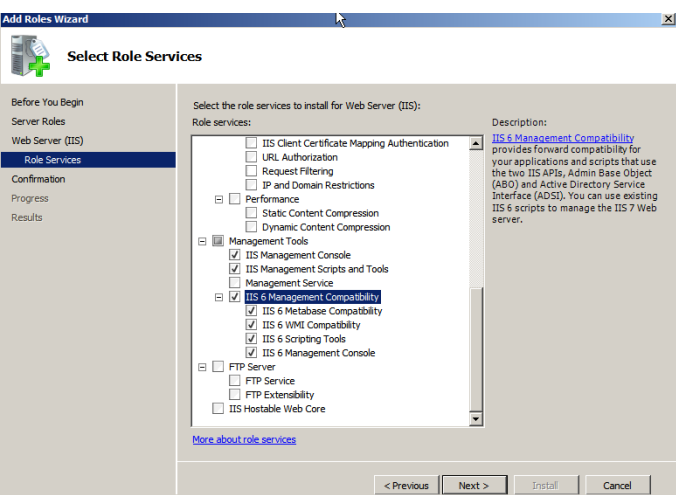

#### **Figure 57 Select Role Services continued**

- **8.** Under **Role Services**, expand **Performance**, and then be sure that each option is cleared (*Static Content Compression* and *Dynamic Content Compression* should be cleared).
- **9.** Under **Role Services**, expand **Management Tools**, and then select the **IIS Management Console** and **IIS Management Scripts and Tools** check boxes.
- **10.**Under **Role Services**, expand **IIS 6 Management Compatibility**, be sure that all options are selected, and then click **Next** to open the **Confirm Installation Selections** window.
- **11.**After confirming, click **Install**.
- **12.**After installation is complete (the **Results** window displays a successful installation), click **Close**.
- **13.**After successful installation of IIS 7.5 on Windows Server 2008 R2, you must verify the following advanced settings:
	- Enable 32-Bit Applications is set to True.
	- Idle Time-out (minutes) is set to 0 (zero).

Use the following guidelines:

- **a.** On the taskbar, click **Start > Administrative Tools > Internet Information Services (IIS) Manager** to open the **Internet Information Services (IIS) Manager** window.
- **b.** In the **Internet Information Services (IIS) Manager** tree pane, expand **Server**, and then click **Application Pools** to display the **DefaultAppPool** in the *Application Pools* list.

**Figure 58 DefaultAppPool - Advanced Settings**

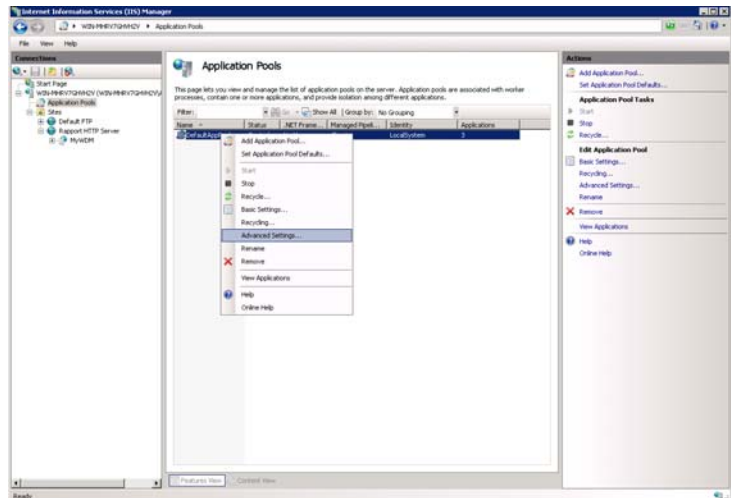

**c.** Right-click the **DefaultAppPool** and select **Advanced Settings** to open the **Advanced Settings** window.

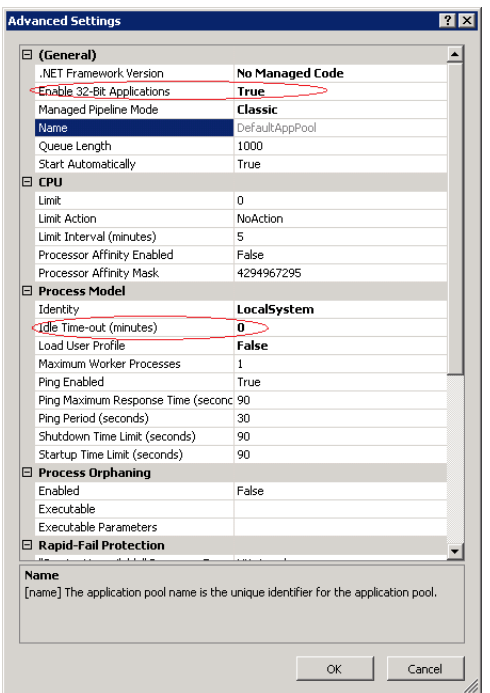

**Figure 59 Advanced Settings**

- **d.** In the *General* section, ensure that **Enable 32-Bit Applications** is set to **True**.
- **e.** In the *Process Model* section, ensure that **Idle Time-out (minutes)** is set to **0** (zero)

**14.**Continue with ["Installing or Upgrading WDM Enterprise Edition."](#page-18-1)

#### <span id="page-55-0"></span>**Installing IIS 7.5 on Windows 7**

By default, IIS 7.5 is not installed on Windows 7. You can install IIS by using the *Turn Windows Features on or off* wizard in *Programs and Features*.

- **1.** On the taskbar, click **Start > Control Panel** to open **Control Panel**.
- **2.** Click **Programs > Programs and Features**, and then on the left pane click **Turn Windows Features on or off** to open the **Windows Features** window.
- **3.** Scroll to **Internet Information Services**.

**Figure 60 Internet Information Services**

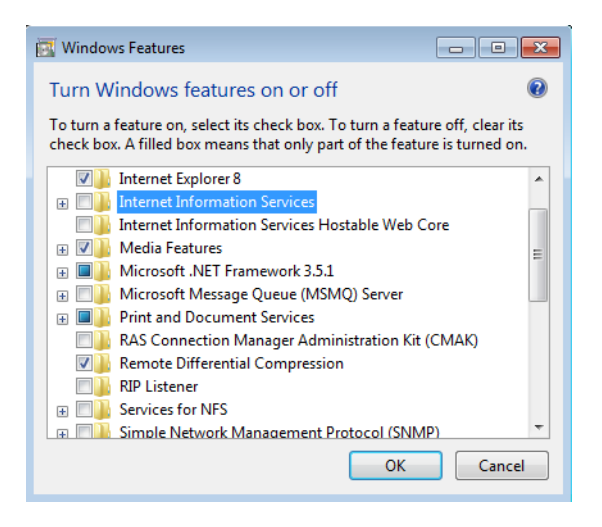

**4.** Expand **Internet Information Services.**

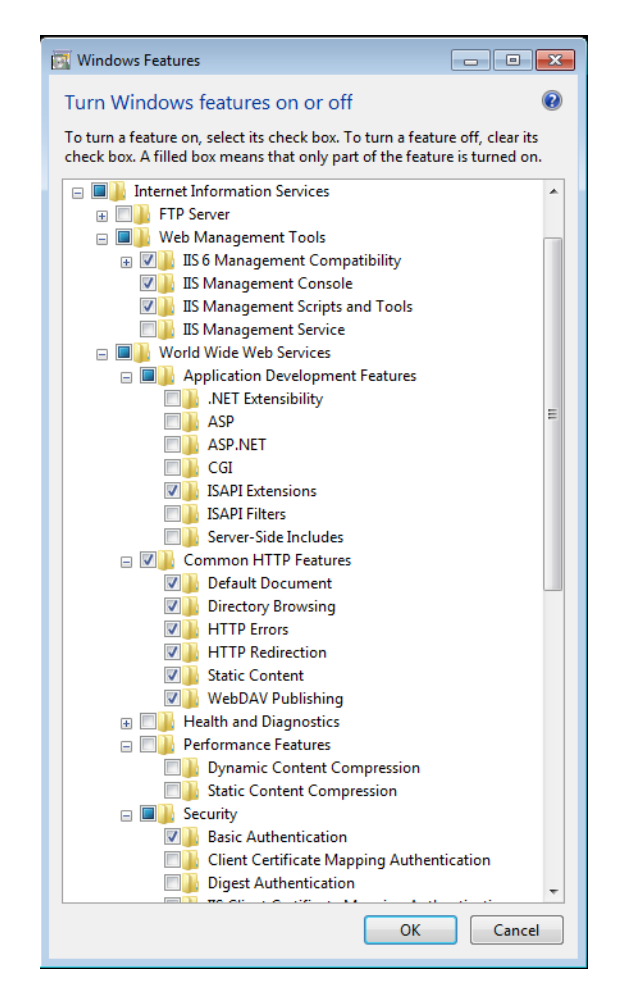

**Figure 61 Internet Information Services expanded**

- **5.** Expand **Web Management Tools**, and then select the **IIS 6 Management Compatibility**, **IIS Management Console**, and **IIS Management Scripts and Tools** check boxes.
- **6.** Expand **World Wide Web Services**, expand **Application Development Features**, and then select the **ISAPI Extensions** check box.
- **7.** Under **World Wide Web Services,** expand **Common HTTP Features**, and then select the **Default Document**, **Directory Browsing**, **HTTP Errors**, **HTTP Redirection**, **Static Content**, and **WebDAV Publishing** check boxes.
- **8.** Under **World Wide Web Services,** expand **Performance Features**, and then be sure all options are cleared (*Dynamic Content Compression* and *Static Content Compression* should be cleared).

**Figure 62 Request Filtering**

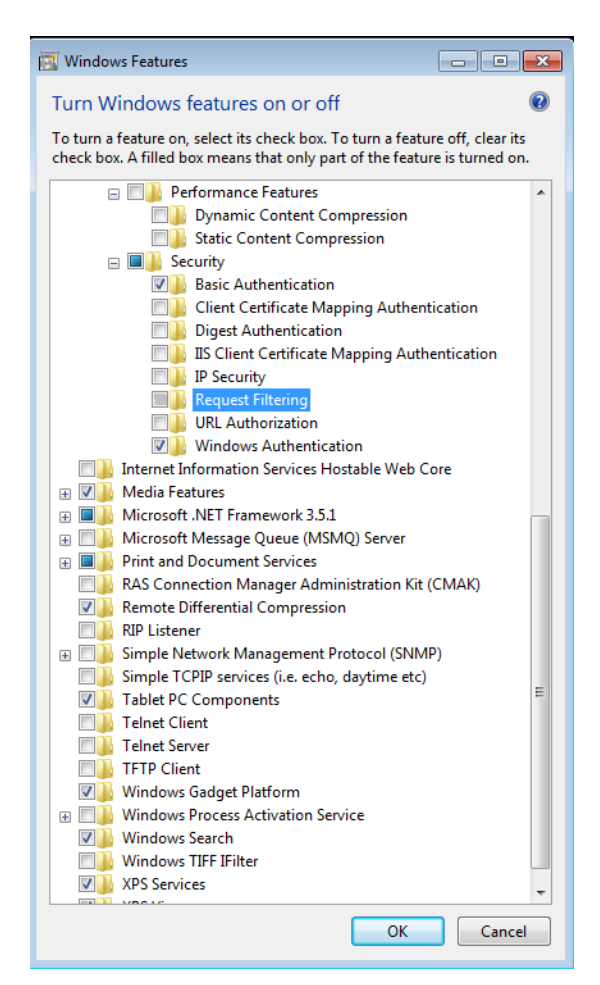

**9.** Under **World Wide Web Services,** expand **Security**, select the **Basic Authentication** and **Windows Authentication** check boxes, and then be sure that the **Request Filtering** option is cleared.

**10.**Click **OK** to install IIS.

**11.**Continue with ["Installing or Upgrading WDM Enterprise Edition."](#page-18-1)

### <span id="page-58-0"></span>**Using Windows Firewall with WDM**

If you are using Windows Firewall and are running Windows Server 2003 (32-bit), or Windows Server 2003 R2 SP2 (32-bit) with your *WDM Workgroup Edition* or your *WDM Enterprise Edition*, the WDM installer logs on as an administrator and adds the *WDM DHCP Proxy*, *WDM TFTP*, *Inetinfo*, and *Rptservicelogs* programs to the *Programs and Services* list on the *Exceptions* tab of the **Windows Firewall** dialog box (for information on adding a program to the Windows Firewall exception list, refer to the Microsoft documentation on the Microsoft Web site).

#### **Caution**

*WDM Enterprise Edition ONLY -* This procedure is done on each server on which you performed a WDM installation or upgrade.

**56** Appendix C

This page intentionally blank.

# <span id="page-60-0"></span>**Tables**

- [1 Server Hardware Requirements for 32-bit OS](#page-9-3) *6*
- [2 Server Hardware Requirements for 64-bit OS](#page-9-4) *6*
- [3 Server Software Requirements](#page-9-2) *6*
- [4 Communication Ports](#page-10-1) *7*

**Installation Guide**

**Wyse Device Manager™ Release 4.9 Issue: 021512**

Written and published by: Wyse Technology Inc., February 2012

Created using FrameMaker® and Acrobat®

Free Manuals Download Website [http://myh66.com](http://myh66.com/) [http://usermanuals.us](http://usermanuals.us/) [http://www.somanuals.com](http://www.somanuals.com/) [http://www.4manuals.cc](http://www.4manuals.cc/) [http://www.manual-lib.com](http://www.manual-lib.com/) [http://www.404manual.com](http://www.404manual.com/) [http://www.luxmanual.com](http://www.luxmanual.com/) [http://aubethermostatmanual.com](http://aubethermostatmanual.com/) Golf course search by state [http://golfingnear.com](http://www.golfingnear.com/)

Email search by domain

[http://emailbydomain.com](http://emailbydomain.com/) Auto manuals search

[http://auto.somanuals.com](http://auto.somanuals.com/) TV manuals search

[http://tv.somanuals.com](http://tv.somanuals.com/)